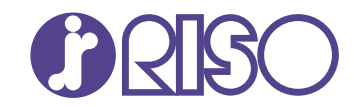

### **ComColor GL Series**

9730/9730R 7430/7430R

Por favor, comience leyendo esta guía. Describe las operaciones básicas.

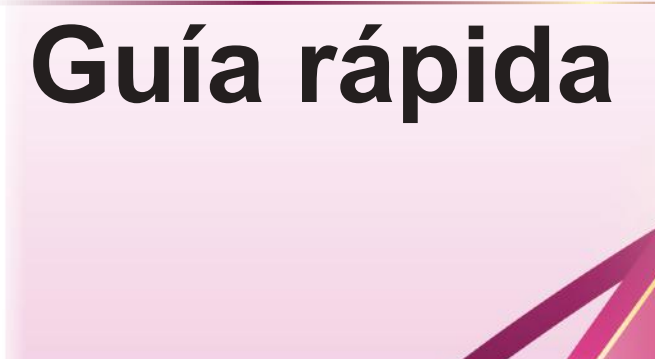

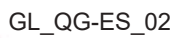

### **A** PRECAUCIÓN

Las "Precauciones de seguridad" se recogen en la Guía del usuario.

Asegúrese de leerlas antes de utilizar la máquina.

Después de leer esta guía, guárdela a mano para futuras consultas.

### Prefacio

**Gracias por adquirir un producto de la serie ComColor GL.**

**Este producto de la serie ComColor GL es una impresora en color de alta velocidad compatible en red que utiliza tecnología de inyección de tinta.**

**La máquina viene con tinta a base de aceite excelente en el rendimiento del color. Se utilizan cinco colores de tinta, cian, magenta, amarillo, negro y gris, para reproducir una expresión suave de las gradaciones. Además, la máquina ofrece varias funciones, como la salida de datos y la gestión de la impresora desde un ordenador, la copia y el escaneo de originales en papel\*, el posprocesamiento (grapado, perforación, etc.)\* y la alimentación o apilado de gran capacidad\*.**

**\* Disponible cuando la máquina está en combinación con el tipo de equipamiento opcional correspondiente.**

#### **Acerca de las guías**

Con esta máquina se incluyen los siguientes manuales.

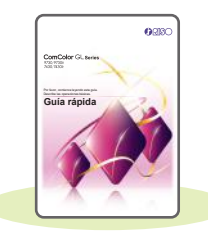

#### **Guía rápida (esta guía)**

Esta guía describe las operaciones básicas de la máquina y explica cómo reemplazar los consumibles.

Guarde esta guía a mano, cerca de la máquina, por ejemplo, para facilitar su consulta. Para obtener más información sobre cada función, consulte la "Guía del usuario".

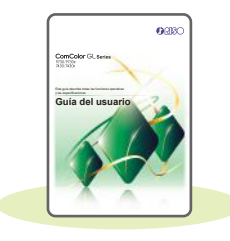

#### **Guía del usuario**

Esta guía describe las precauciones de manejo y las especificaciones, así como las operaciones y los ajustes de cada función.

Lea esta guía para comprender mejor y conocer al detalle la máquina.

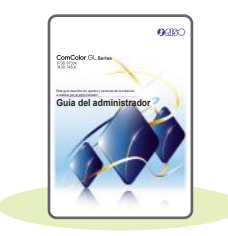

#### **Guía del administrador**

Esta guía describe los ajustes y los equipos opcionales de la máquina que debe configurar el administrador.

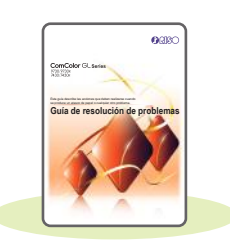

#### **Guía de resolución de problemas**

Esta guía describe las acciones que deben realizarse cuando se produce un atasco de papel o cualquier otro problema.

#### **Sobre esta guía**

- (1) Esté prohibido reproducir esta guía total ni parcialmente sin el permiso de RISO KAGAKU CORPORATION.
- (2) El contenido de este manual puede modificarse sin previo aviso debido a las mejoras del producto.
- (3) RISO KAGAKU CORPORATION no será responsable de ninguna consecuencia de uso de esta guía o de la máquina.

### Símbolos, notaciones y capturas de pantalla utilizados en esta guía

#### **Símbolos utilizados en esta guía**

Indica precauciones que deben tomarse en consideración para utilizar la máquina de forma segura.

Indica elementos importantes que deben tomarse en consideración o están prohibidos.

Señala información adicional o útil.

#### **Nombres de teclas y botones**

Los nombres de las siguientes teclas y botones se indican con corchetes [ ]:

- Teclas de acceso directo en el panel de operaciones
- Botones y elementos que aparecen en la pantalla del panel táctil
- Botones y elementos que aparecen en una ventana de ordenador

Ejemplo: pulse la tecla [Stop].

#### **Ilustraciones y procedimientos operativos incluidos en esta guía**

- Los procedimientos operativos, las capturas de pantalla y las ilustraciones de esta guía corresponden al modelo ComColor GL9730/GL9730R con el escáner opcional conectado. Esta guía también asume que cada función está configurada con los ajustes de fábrica y que la opción [Permisos de acceso] está configurada como [ON].
- Las capturas de pantalla y las ilustraciones que contiene esta guía pueden diferir de las pantallas reales según el modelo de la máquina y el entorno operativo, incluido el equipo opcional conectado.

-------------------------------------

#### Selección de trabajos y documentos

Para seleccionar un trabajo o documento en la pantalla del panel táctil, toque el trabajo o documento. Puede seleccionar todos los trabajos y documentos mediante [Selec. todo]. Puede deseleccionar los elementos seleccionados tocando de nuevo los trabajos y documentos.

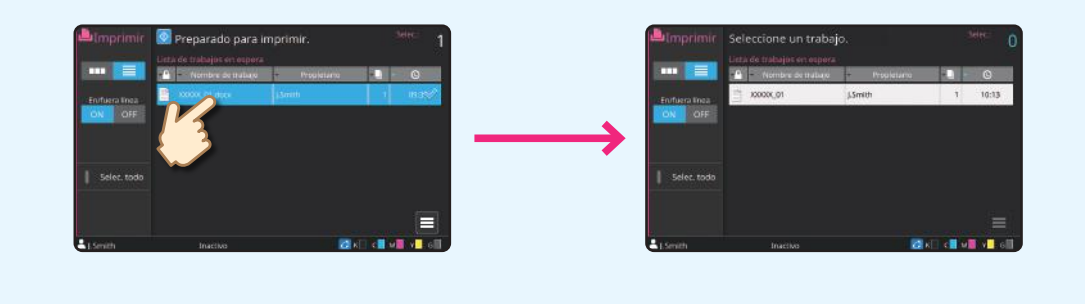

### Índice

### **[Preparación](#page-5-0)**

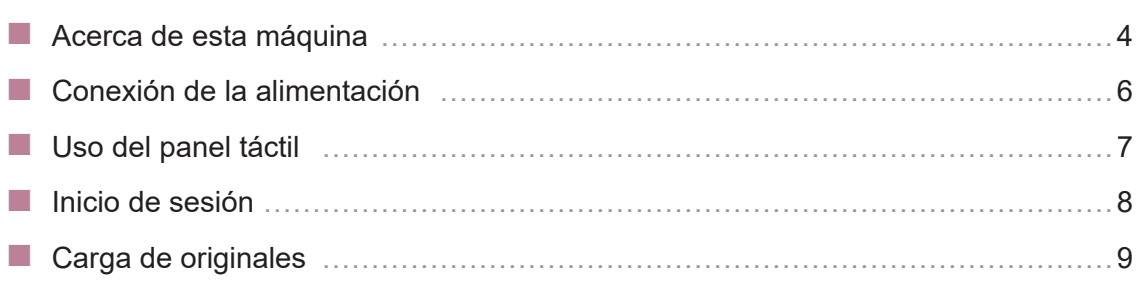

### **[Primeros pasos](#page-11-0)**

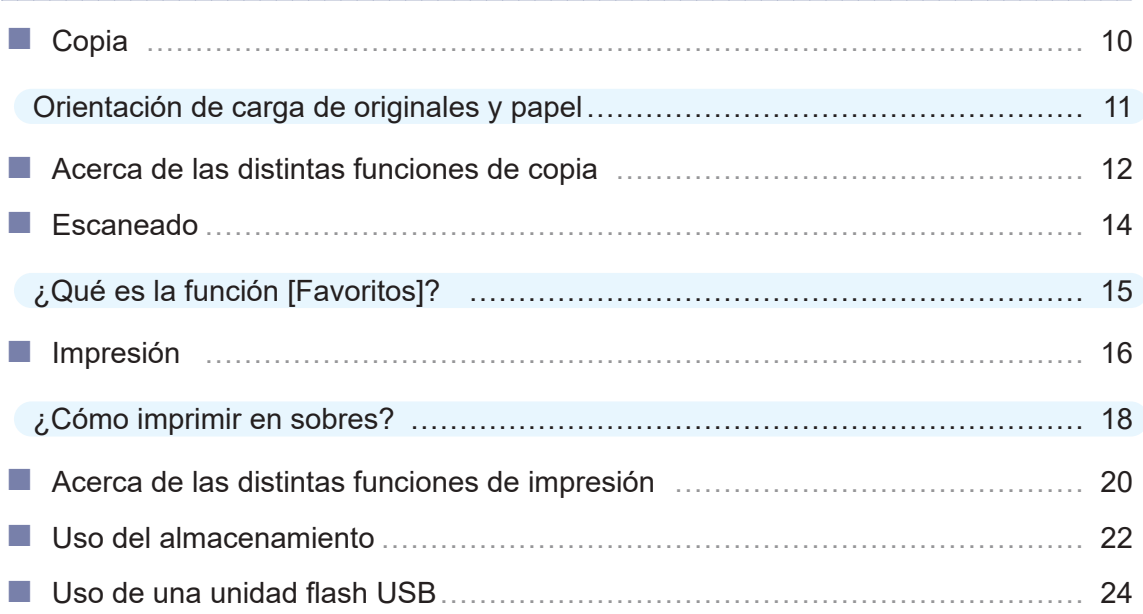

### **[Cuidado de rutina](#page-29-0)**

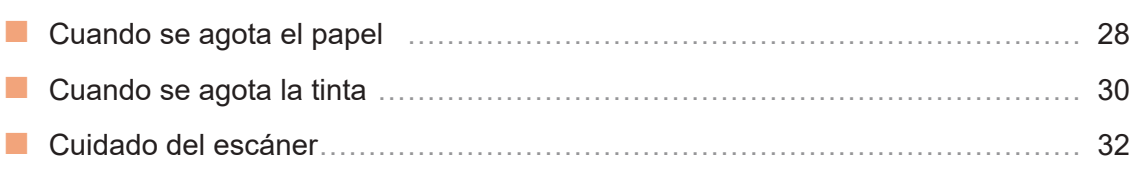

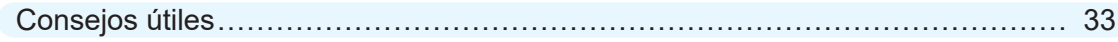

### Acerca de esta máquina

<span id="page-5-0"></span>Este apartado describe los principales componentes de la máquina.

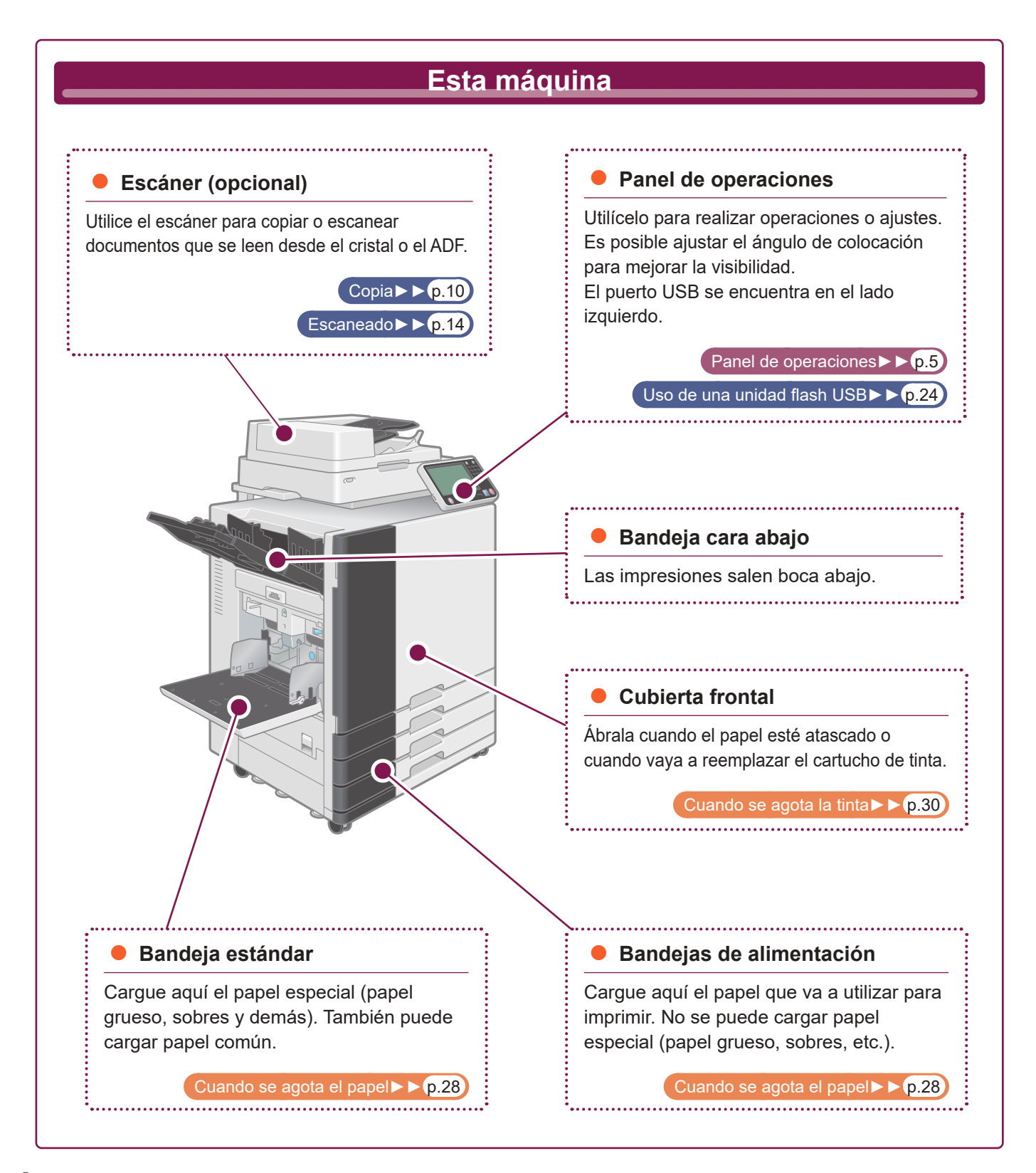

<span id="page-6-0"></span>Este apartado describe los principales componentes utilizados con el panel de operaciones.

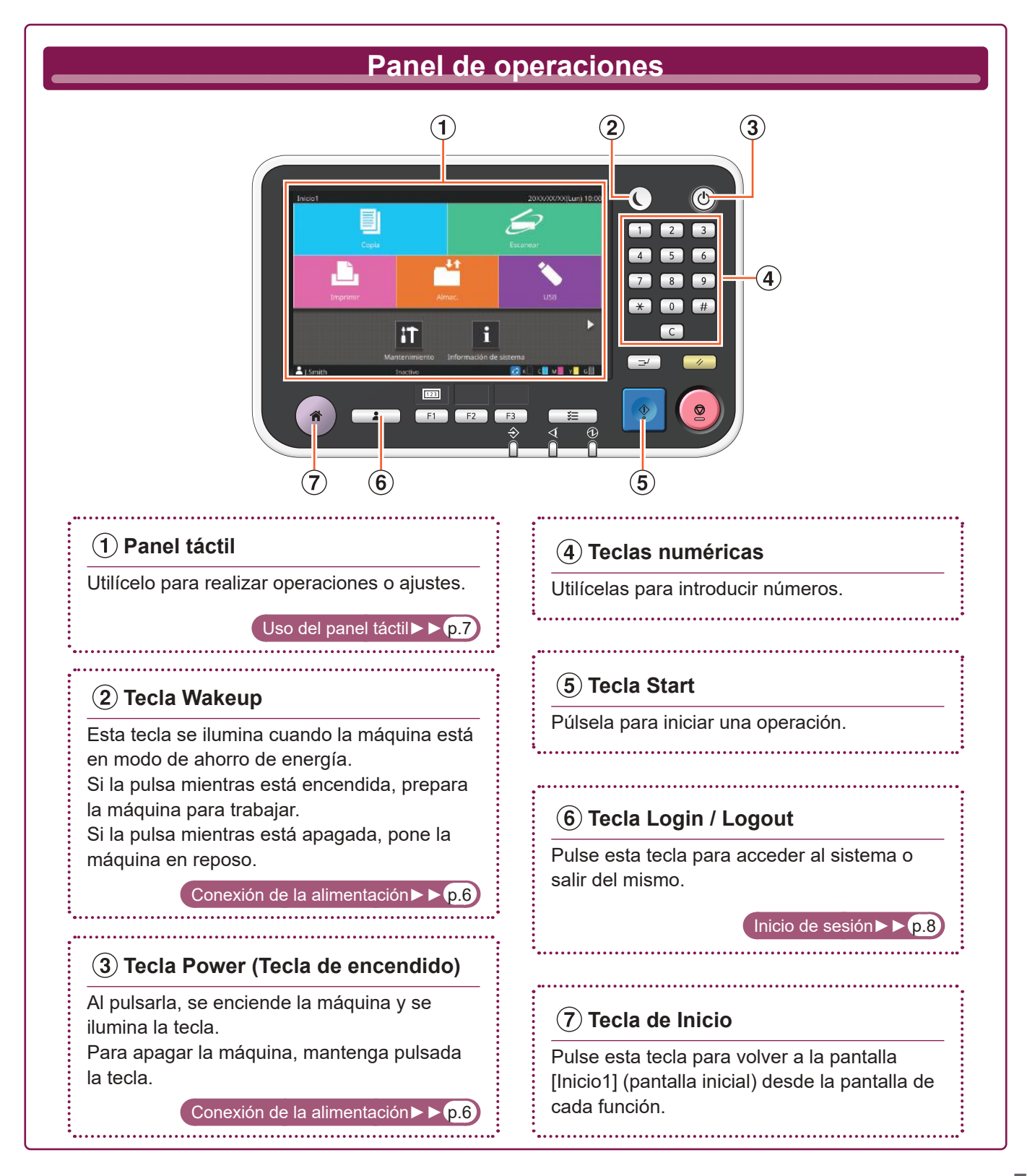

### <span id="page-7-1"></span>Conexión de la alimentación

<span id="page-7-0"></span>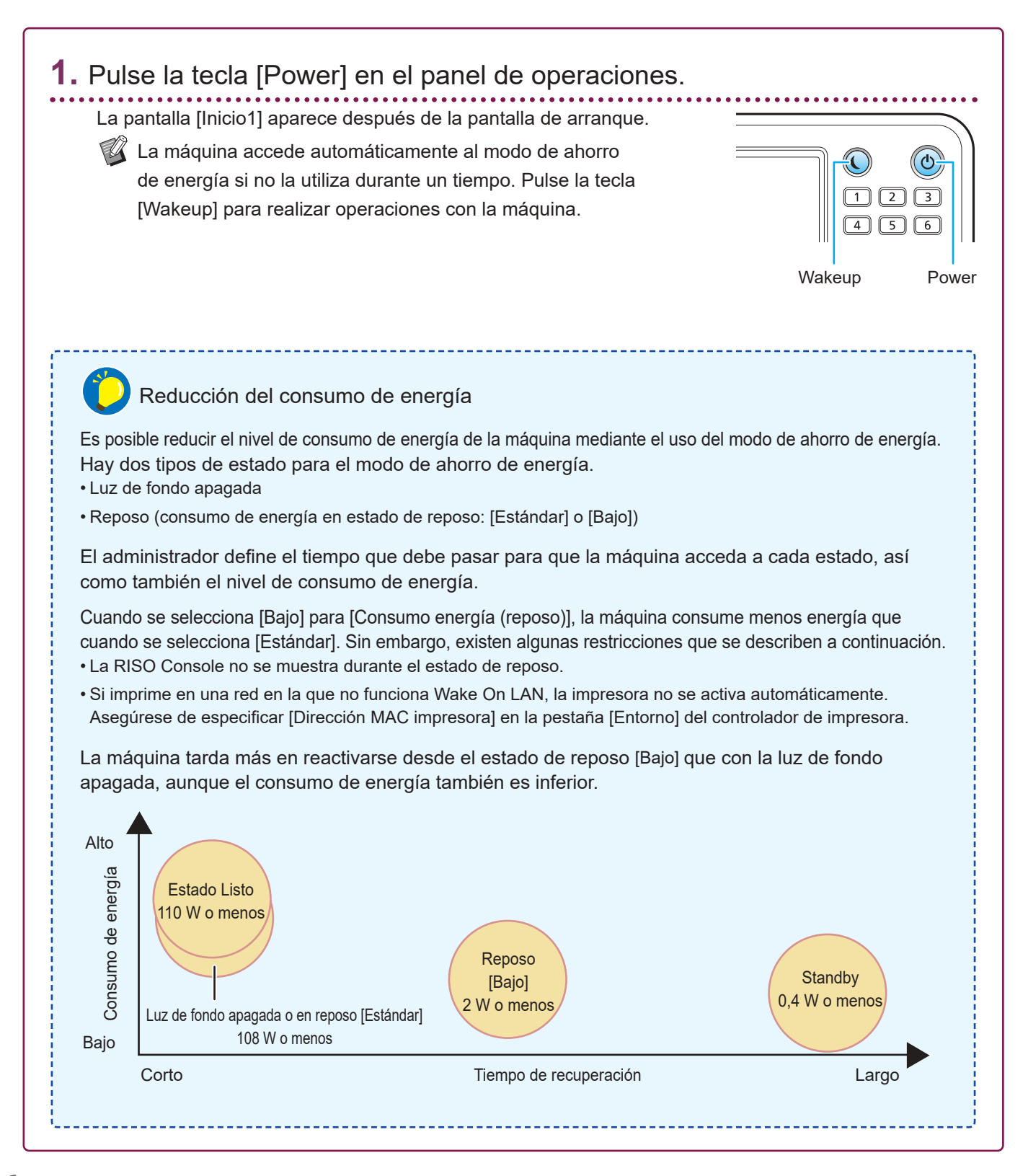

### <span id="page-8-1"></span>Uso del panel táctil

<span id="page-8-0"></span>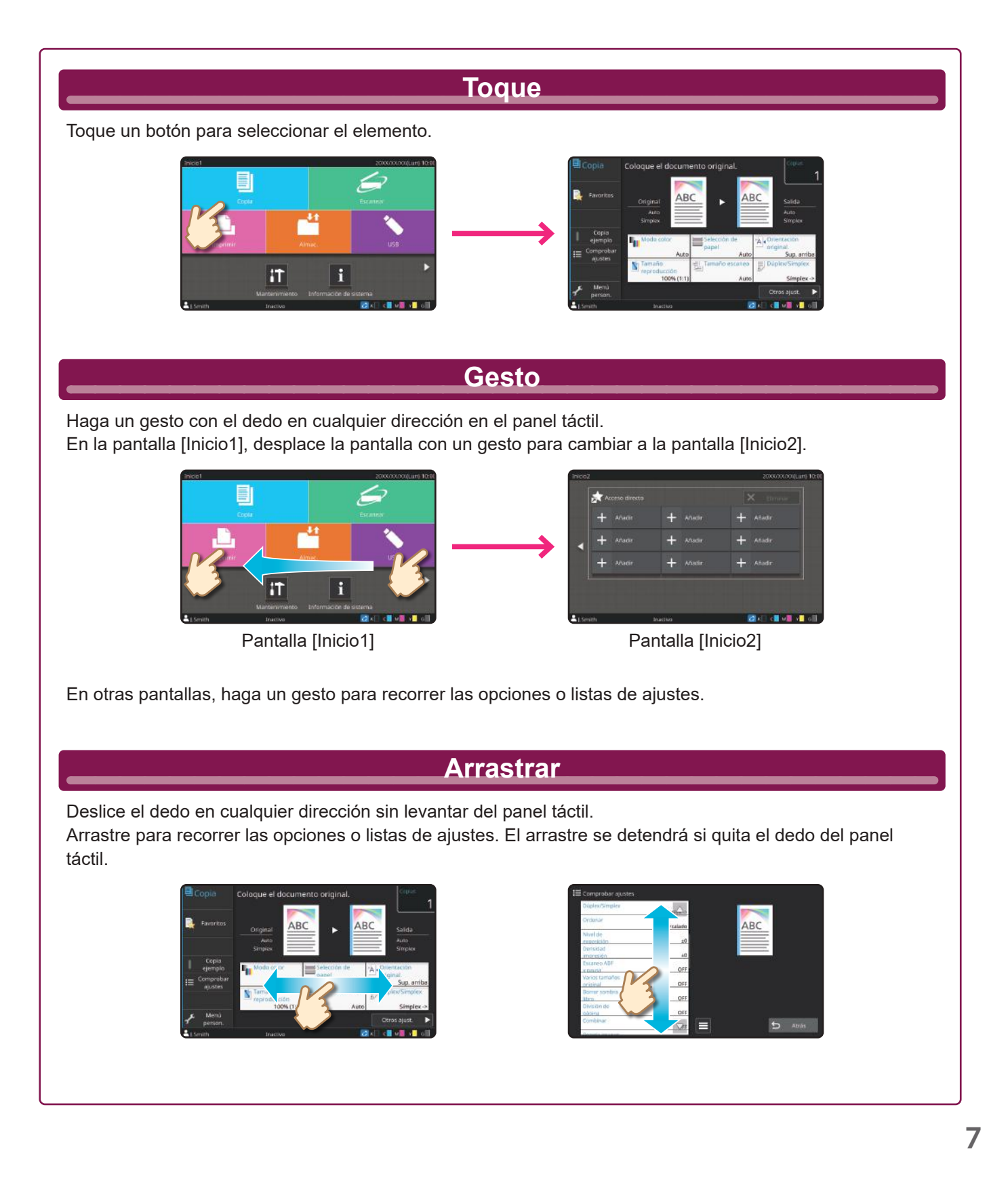

### <span id="page-9-1"></span>Inicio de sesión

<span id="page-9-0"></span>El inicio de sesión es necesario cuando se utilizan las funciones indicadas con el  $\bigcap$  (icono de candado).

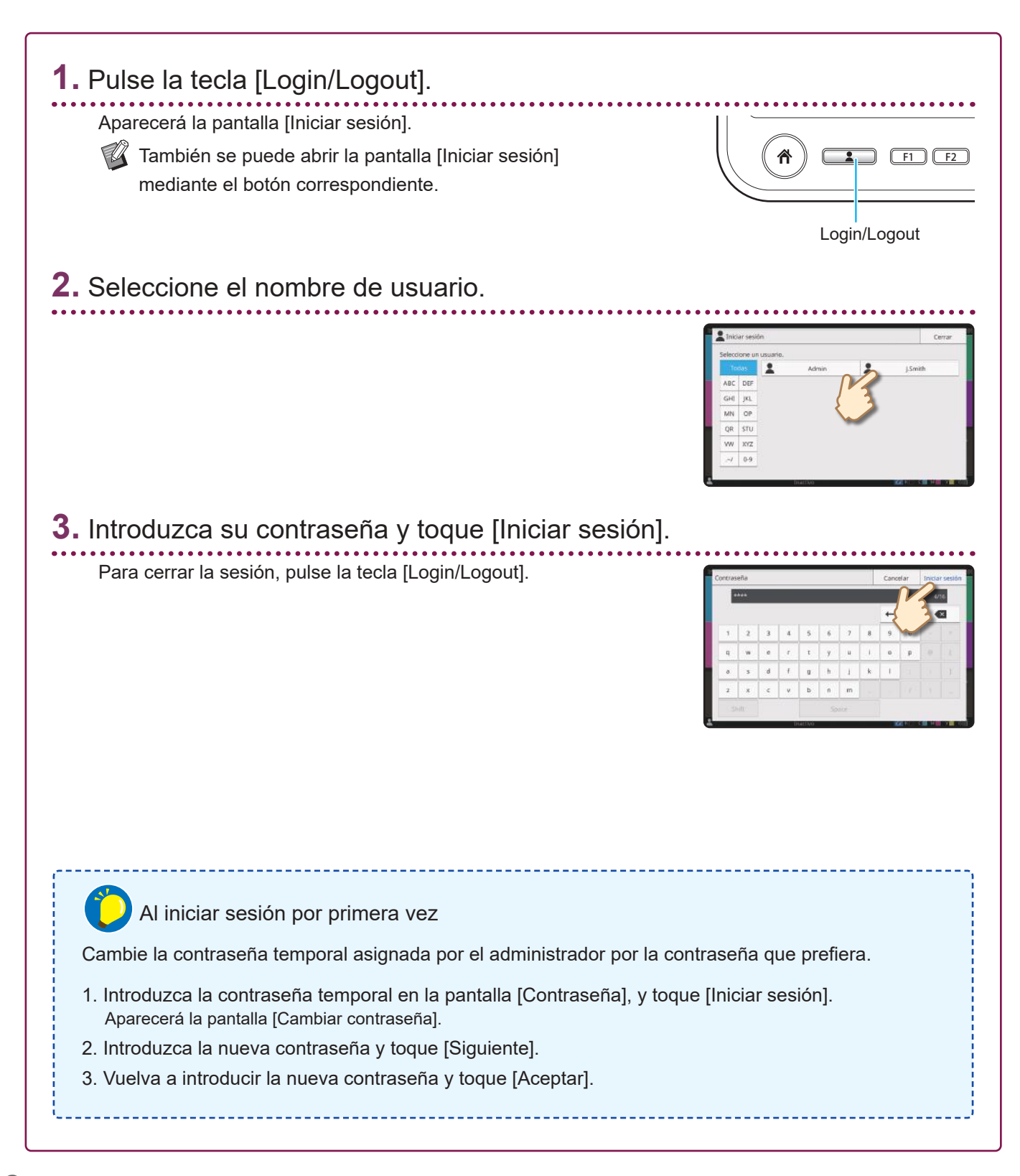

### Carga de originales

<span id="page-10-0"></span>Si ha utilizado tinta o líquido corrector en el original, asegúrese de que está totalmente seco antes de cargarlo.

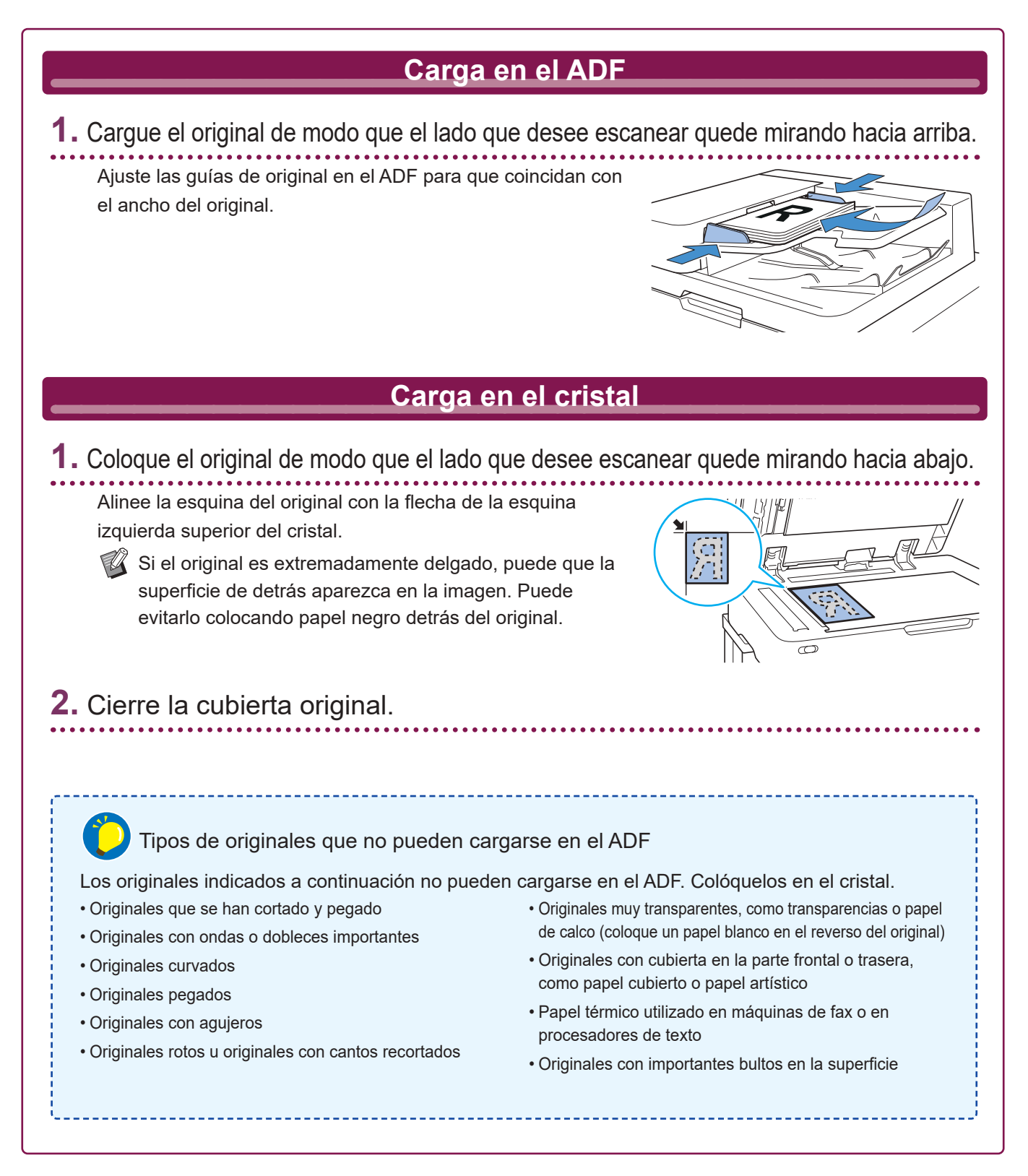

### <span id="page-11-1"></span>Copia

<span id="page-11-0"></span>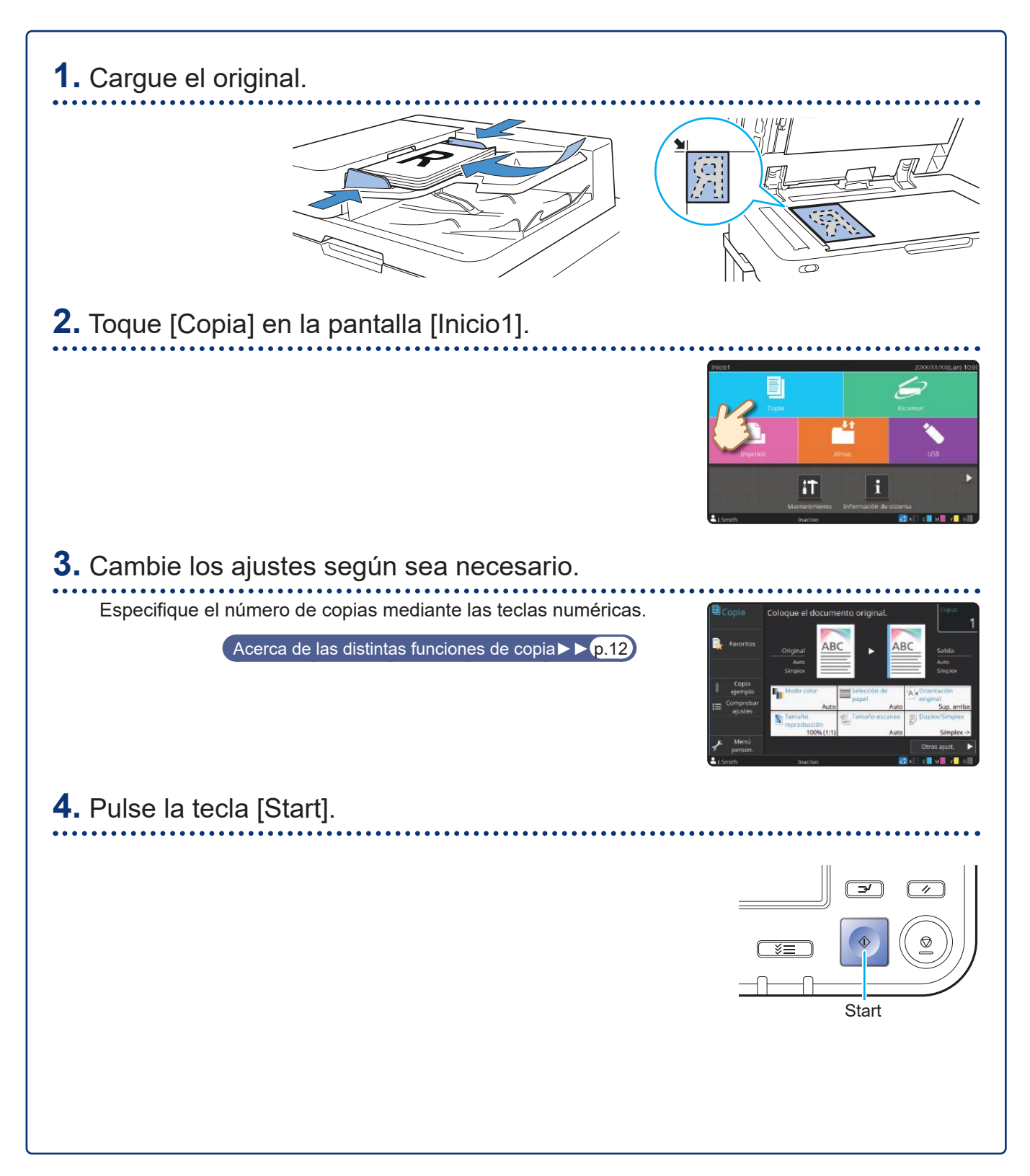

### <span id="page-12-0"></span>Orientación de carga de originales y papel

Cuando se copia en un papel con membrete, sobre u otros tipos de papel con un logotipo impreso, la orientación del original y del papel es importante.

A continuación se indica la orientación del original y del papel, usando como ejemplo la copia de un original de lado único.

#### **● Ejemplo de carga de sobres**

En el panel táctil, ajuste [Orientación original] a [Sup. izq.].

**Orientación original Orientación de carga de sobres Orientación de**  Cargue los originales de modo que se Cargue los sobres de modo que el borde **salida** escanee primero el borde inferior. inferior entre primero en la máquina.  $\overline{\mathbf{u}}$ 

#### **● Ejemplo de carga de papel con membrete**

En el panel táctil, ajuste [Orientación original] a [Sup. arriba].

Si la bandeja de apilamiento opcional está conectada, la salida de las impresiones será hacia arriba.

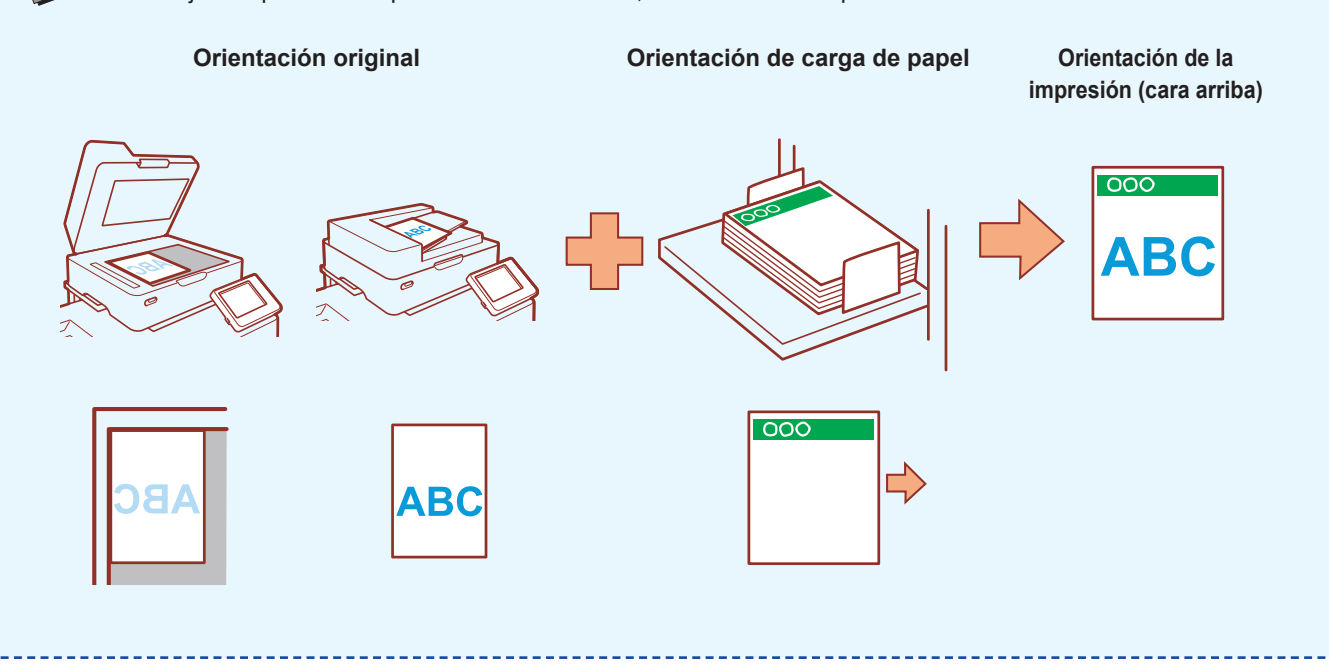

### <span id="page-13-1"></span><span id="page-13-0"></span>Acerca de las distintas funciones de copia

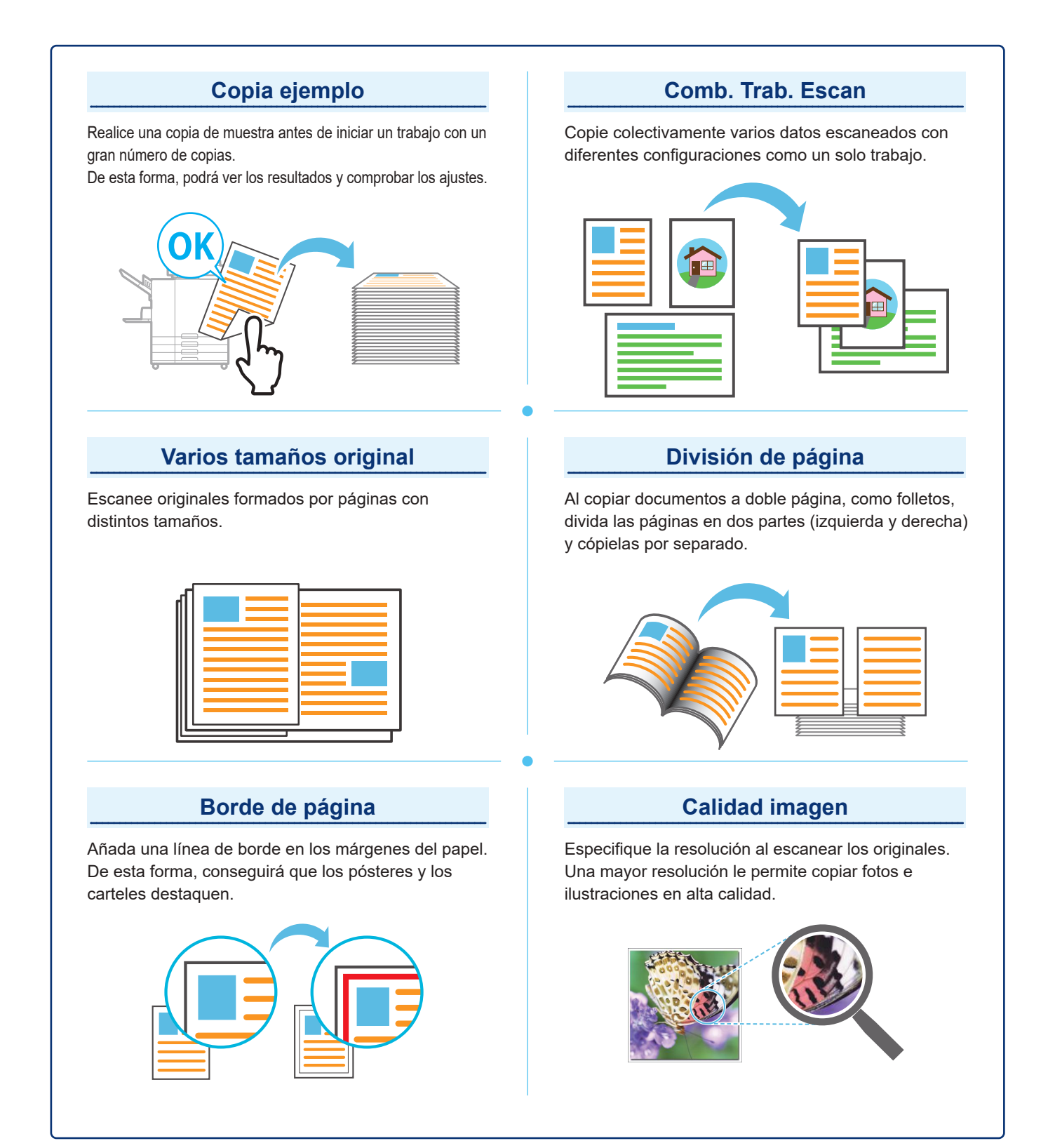

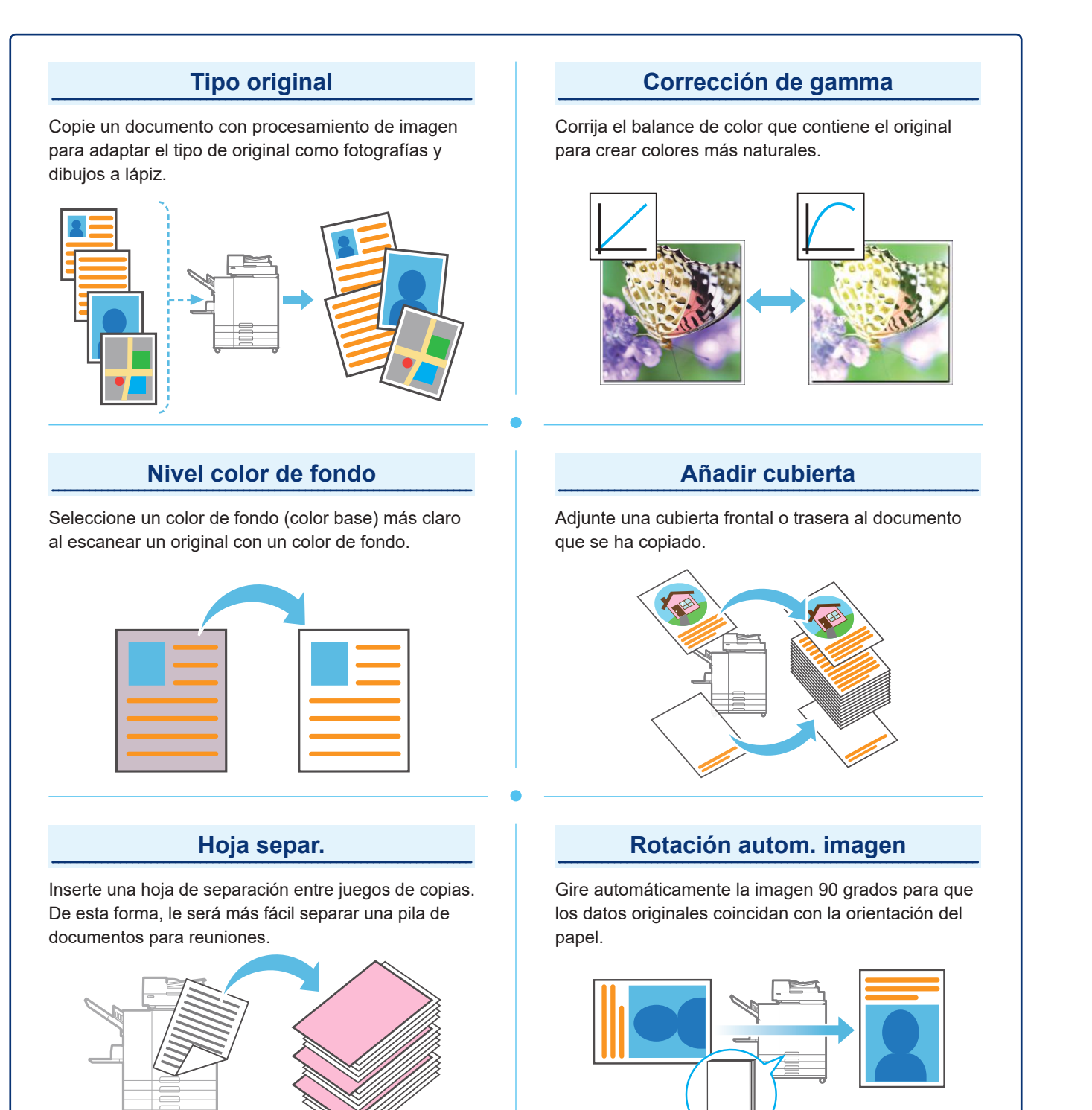

### <span id="page-15-1"></span>Escaneado

<span id="page-15-0"></span>Puede seleccionar [Correo], [PC], o [Consola] como destino al enviar o guardar los datos. En este apartado, se utiliza como ejemplo el procedimiento para enviar los datos a un ordenador.

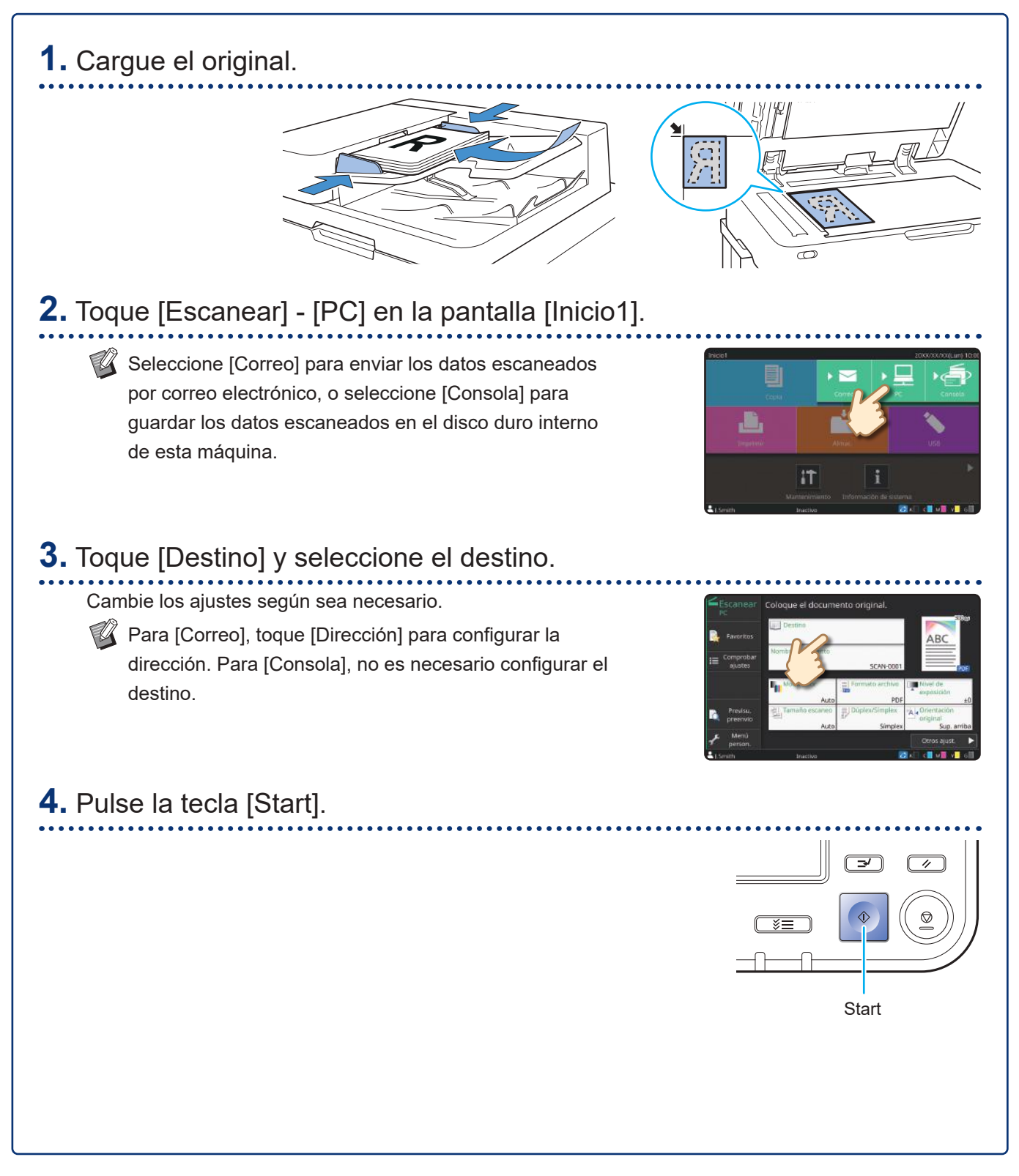

## <span id="page-16-0"></span>¿Qué es la función [Favoritos]?

Los detalles configurados en la pantalla [Copia] y la pantalla [Escanear] se pueden registrar como [Favoritos]. Si registra los ajustes que más utiliza, no tendrá que configurarlos una y otra vez. Añada accesos directos de [Favoritos] registrados en la pantalla [Inicio2] para abrirlos en cualquier momento.

#### Registro de los ajustes actuales para usarlos en el futuro

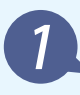

Toque [Menú person.]. Toque [Crear].

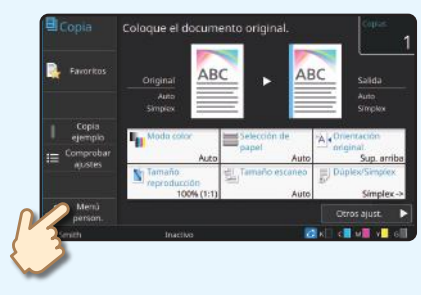

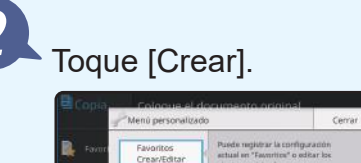

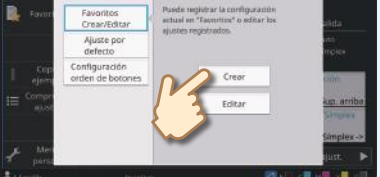

Realice el registro siguiendo las instrucciones proporcionadas en la pantalla.

#### Creación de un acceso directo de [Favoritos]

Se pueden crear accesos directos de [Favoritos] en la pantalla [Inicio2].

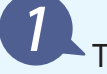

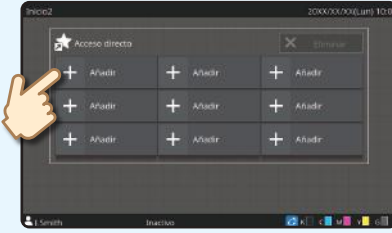

Toque [Añadir] en la pantalla [Inicio2]. Escoja un favorito de la lista y toque [Aceptar].

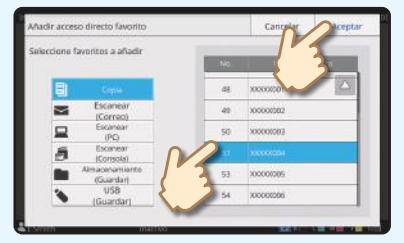

#### Una vez que se ha creado un acceso directo

Toque el acceso directo registrado para abrir los ajustes registrados con los favoritos.

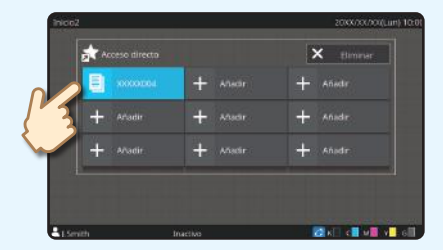

Pulse la tecla [Start] para comenzar a copiar o escanear con los ajustes que se han cargado.

### Impresión

<span id="page-17-0"></span>En este apartado, se utiliza como ejemplo el procedimiento para imprimir desde la aplicación Bloc de notas de Microsoft® Windows® 10.

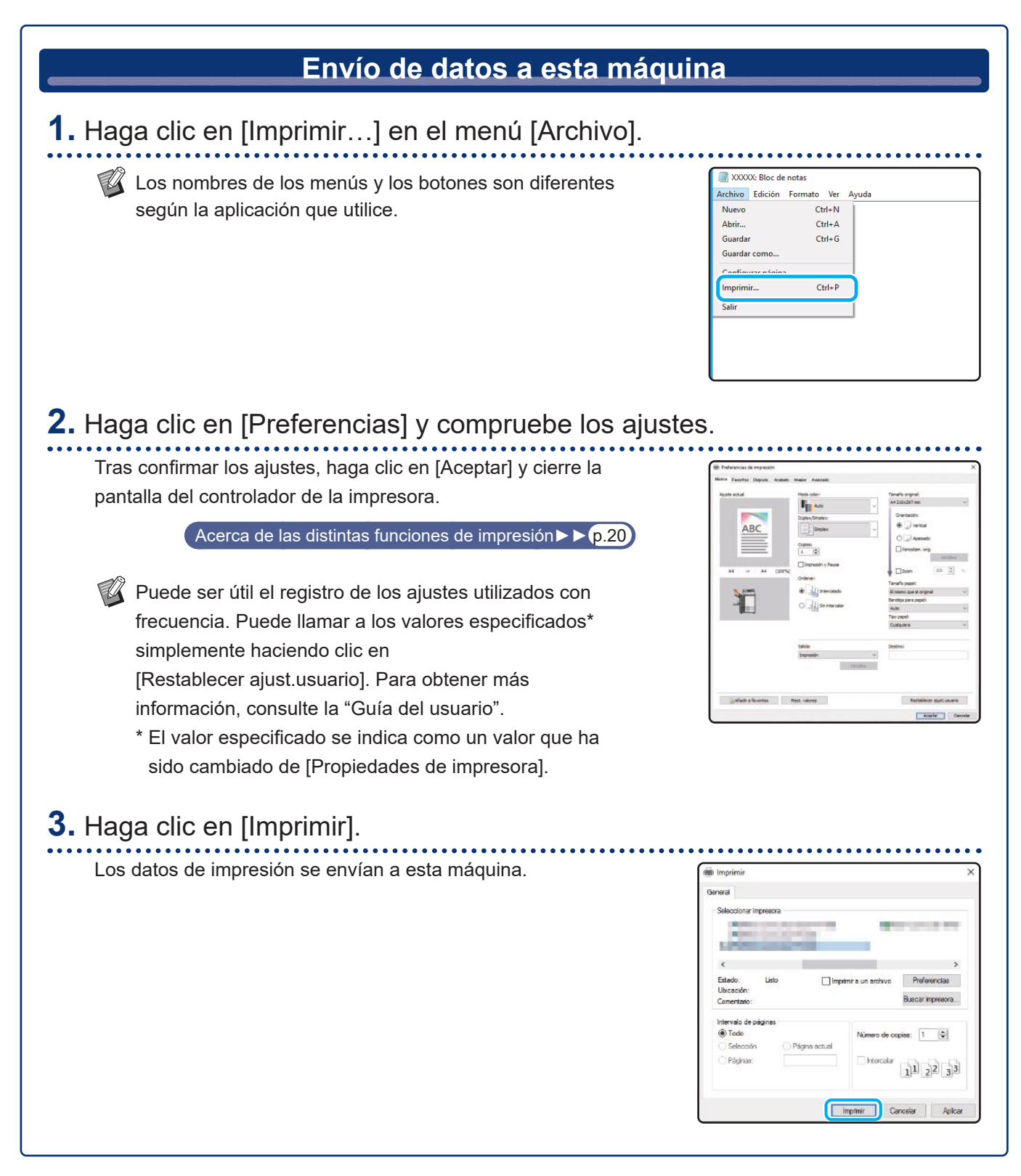

Con los ajustes de fábrica, la máquina empieza a imprimir automáticamente tras iniciar sesión. Si la impresión no empieza automáticamente después de iniciar sesión, realice los pasos indicados a continuación.

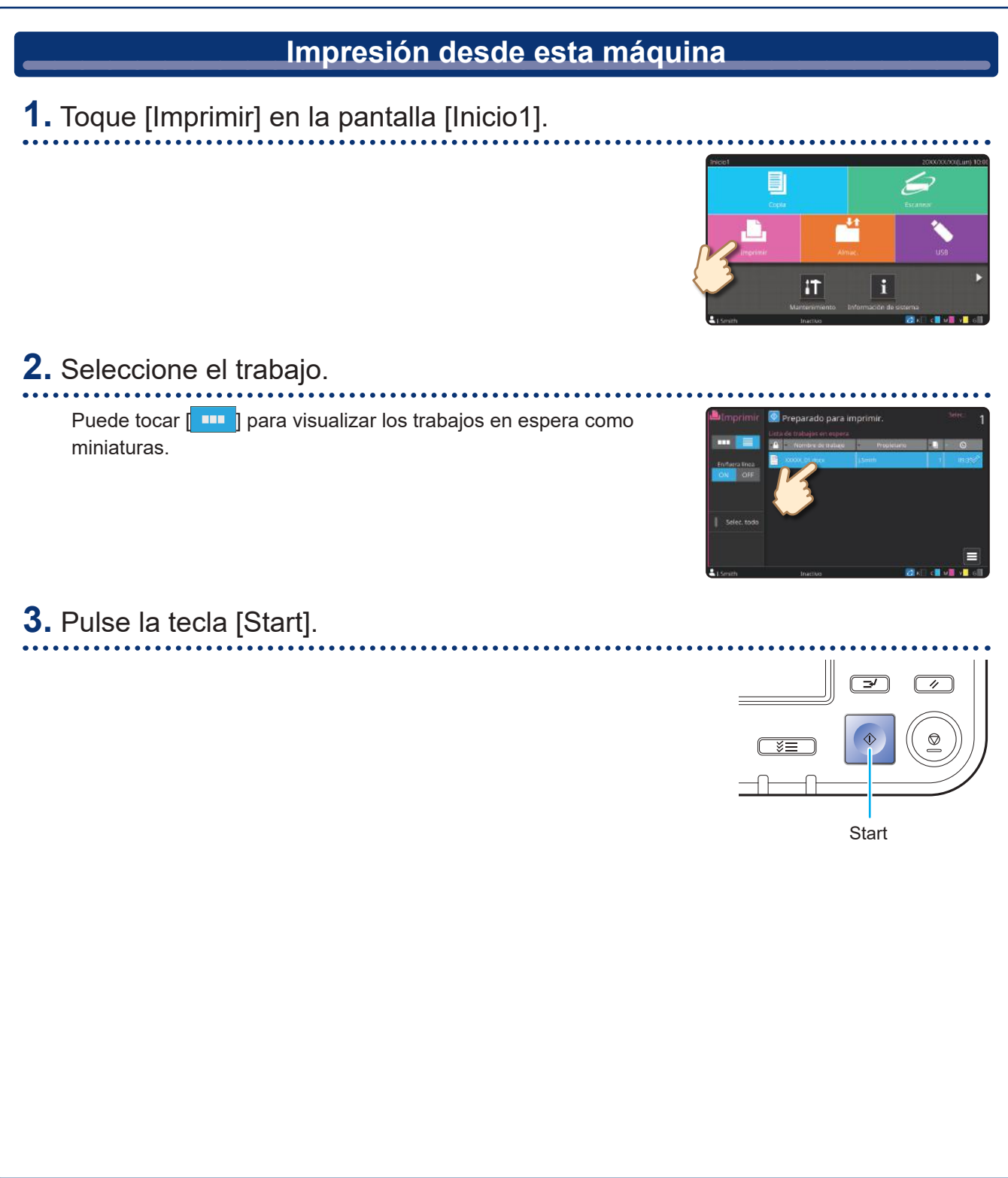

### <span id="page-19-0"></span>¿Cómo imprimir en sobres?

A continuación, se describe cómo imprimir en sobres de tamaño N.º 10 como ejemplo. Los datos del documento utilizados aquí se ajustan al mismo tamaño que el sobre y su orientación se establece en Vertical.

Al imprimir en sobres, se recomienda conectar la bandeja de apilamiento y el alimentador de sobres opcionales.

#### Cómo cargar los sobres

Deslice las guías y cargue el sobre.

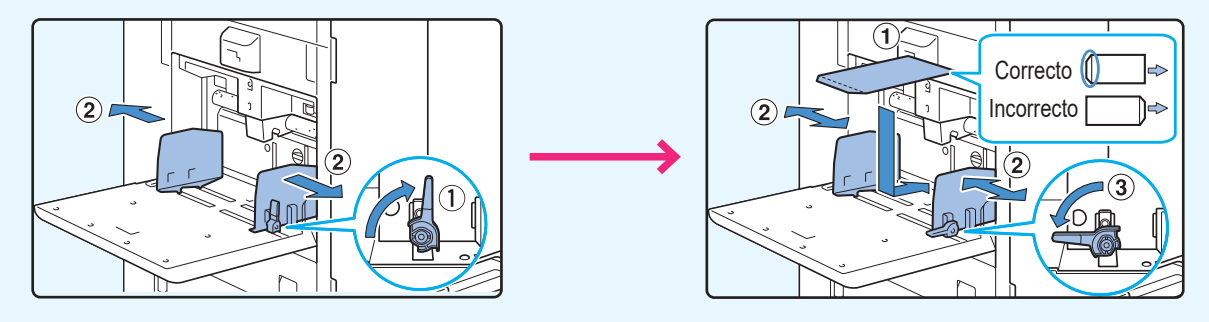

- Cargue el sobre de forma que el borde inferior (sin la solapa) entre primero en la máquina.
	- Coloque la palanca de ajuste de la presión de alimentación del papel a la posición " $\bigstar$ (TARJETA)" dependiendo del grosor (gramaje del papel) del sobre. Para obtener más información, consulte la "Guía del usuario".

Especificación del tamaño del papel para la bandeja estándar mediante el panel de operaciones

Toque la pantalla [Inicio1] - [Información de sistema] - [Ajuste Bandeja] - [Band. Std].

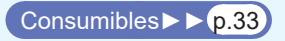

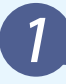

Toque [OFF] en

[Comprobar doble alim.].

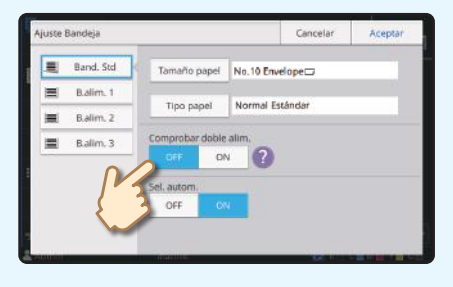

Confirme el tamaño del sobre en [Tamaño papel].

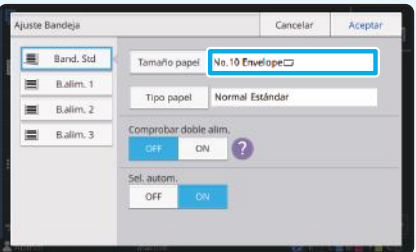

 $\mathbb Z$  El tamaño del papel se ajusta automáticamente cuando [Tamaño papel] está ajustado a [Auto] y se carga un sobre de un tamaño que la máquina pueda detectar en la bandeja estándar. Para cambiar el ajuste, toque [Tamaño papel] - [Estándar], seleccione el tamaño de sobre y, a continuación, toque [Aceptar].

Si carga un sobre cuyo tamaño de papel no se puede seleccionar en [Estándar], registre el tamaño de su sobre en [Entrada papel personalizado] en el menú del administrador.

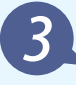

#### Toque [Tipo papel].

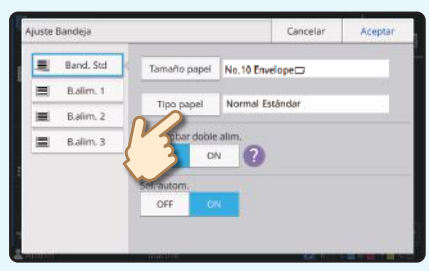

Toque [Aceptar] para finalizar la configuración.

- [Tipo]: Toque [Normal] o [Papel IJ].
- [Grosor]: Toque [Sobre]\*.
- \* [Sobre] se selecciona automáticamente cuando se realiza cualquiera de las siguientes acciones con la bandeja estándar:
	- Cargar un sobre de un tamaño que la máquina pueda detectar en la bandeja estándar cuando [Tamaño papel] está ajustado a [Auto]
	- Selección del tamaño del sobre en [Estándar] de [Tamaño papel]

#### Configuración de los ajustes mediante el controlador de la impresora

Configure los ajustes en la pestaña [Básico].

Seleccione el Sobre N.º 10 para [Tamaño original] y seleccione [Vertical] para [Orientación].

Seleccione [El mismo que el original] para [Tamaño papel].

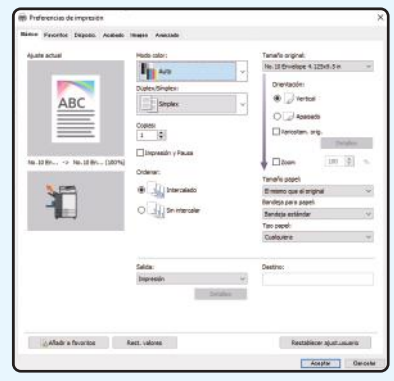

Seleccione [Bandeja estándar] para [Bandeja para papel].

Especifique la bandeja de salida en [Bandeja salida] en la pestaña [Acabado].

Configure los ajustes en la pestaña [Disposic.].

### Seleccione [180 grados] para [Rotación].

La orientación de la impresión se gira 180 grados.

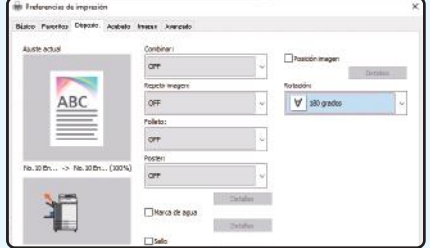

Haga clic en [Aceptar] para finalizar la configuración.

**Imagen acabada**

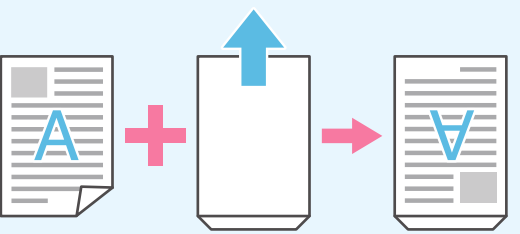

### <span id="page-21-1"></span><span id="page-21-0"></span>Acerca de las distintas funciones de impresión

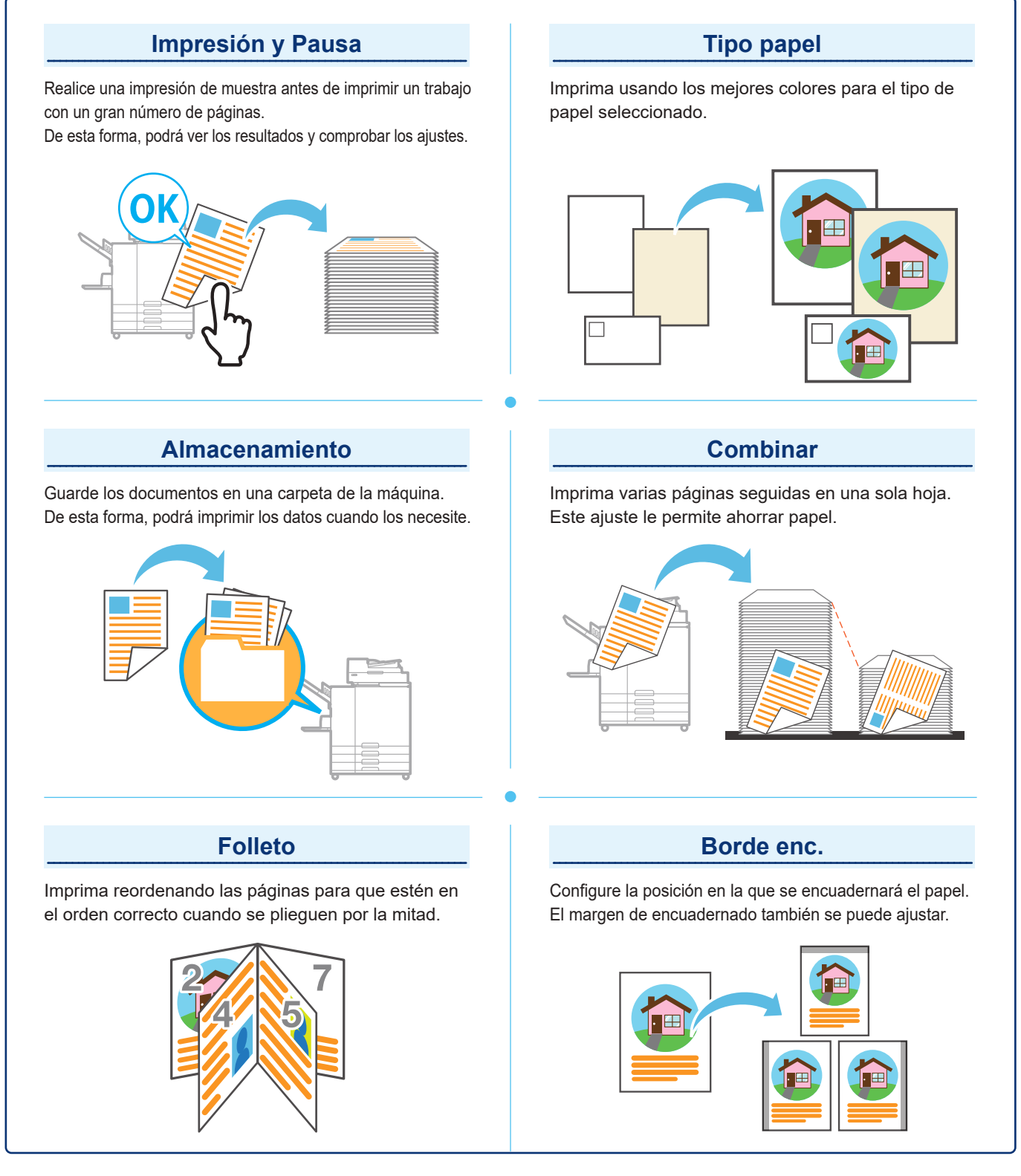

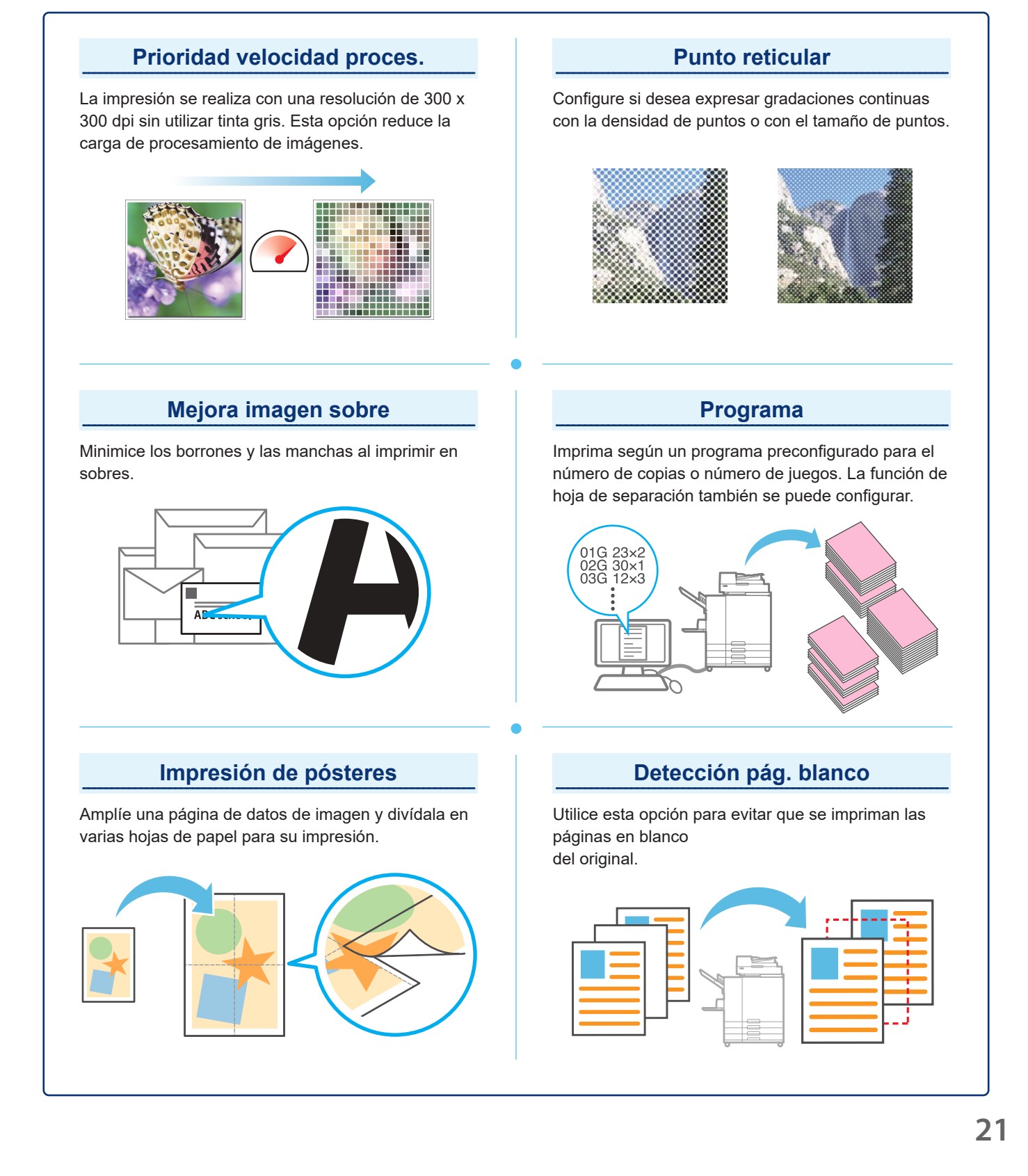

### Uso del almacenamiento

<span id="page-23-0"></span>Los datos escaneados se guardan junto con los ajustes de impresión.

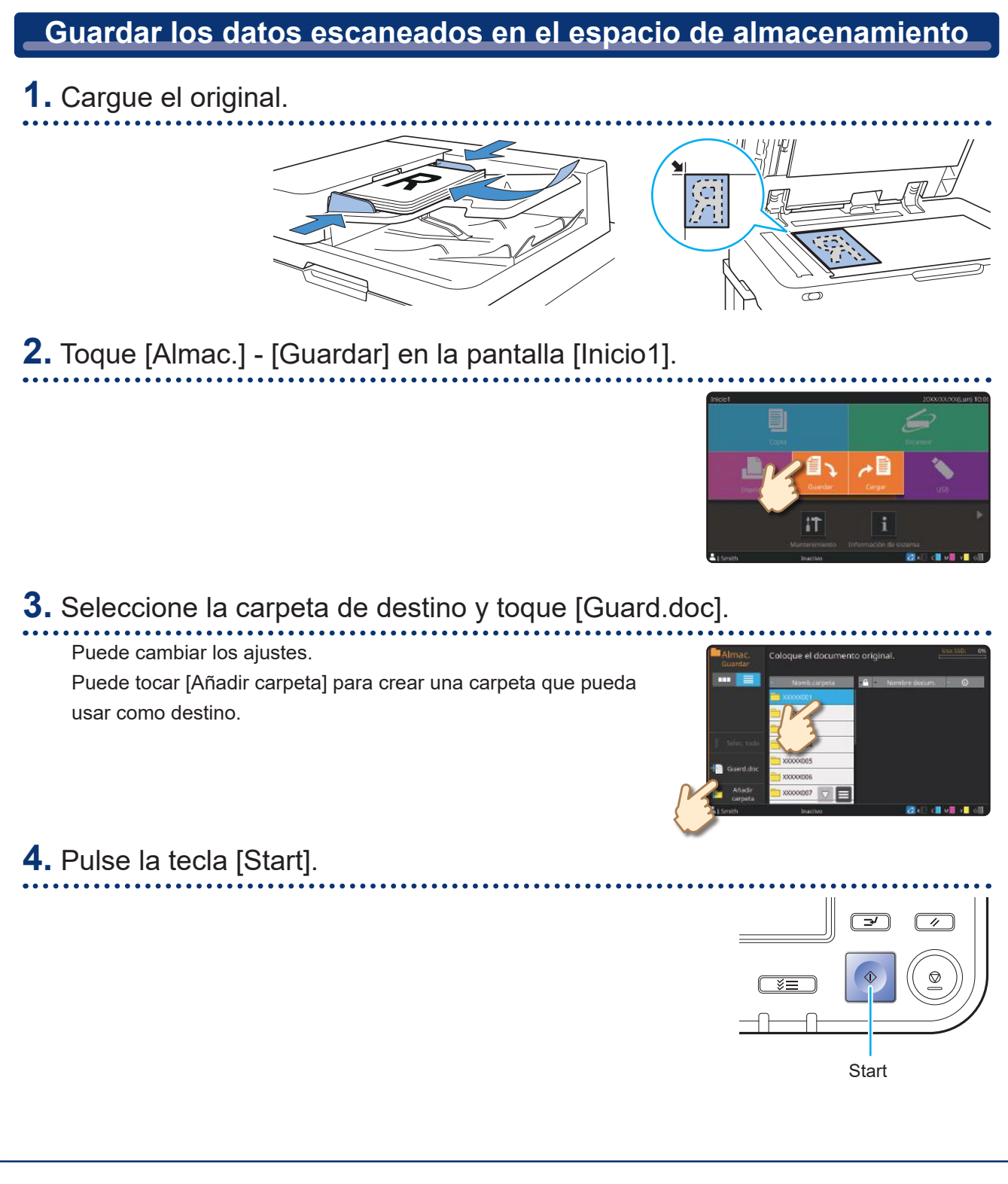

Los datos se imprimen con los ajustes guardados junto con los datos.

# **Impresión de datos guardados desde Almacenamiento 1.** Toque [Almac.] - [Cargar] en la pantalla [Inicio1]. E £. IT **2.** Seleccione la carpeta que desea cargar y seleccione el documento. Puede tocar [Buscar] para buscar documentos. Especifique el número de copias mediante las teclas numéricas. **3.** Pulse la tecla [Start].  $\sqrt{4}$ **Start**

### <span id="page-25-1"></span>Uso de una unidad flash USB

<span id="page-25-0"></span>Los datos escaneados se guardarán en uno de los siguientes formatos de archivo: PDF, TIFF o JPEG

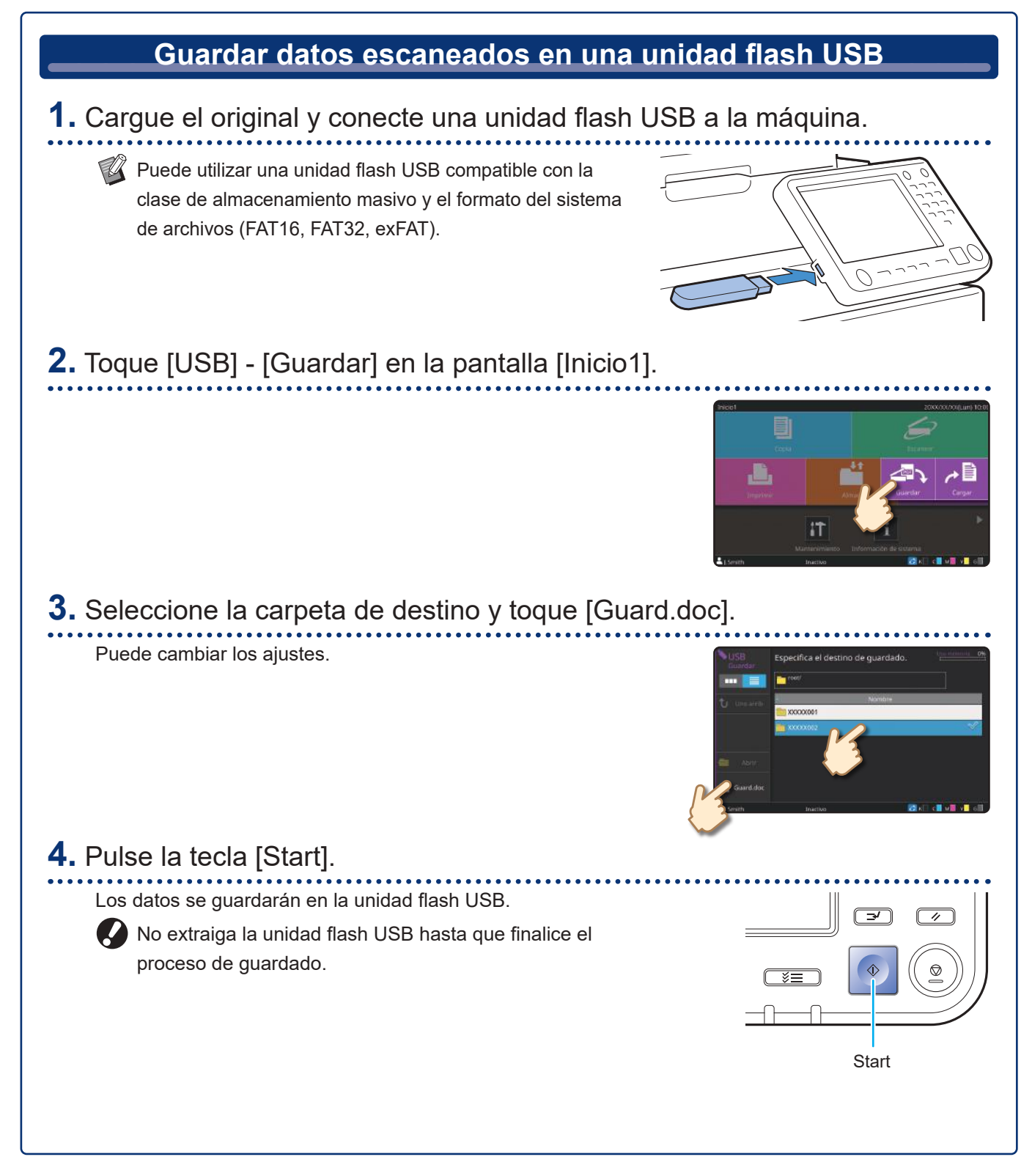

Imprima archivos PRN guardados en una unidad flash USB desde el controlador de la impresora.

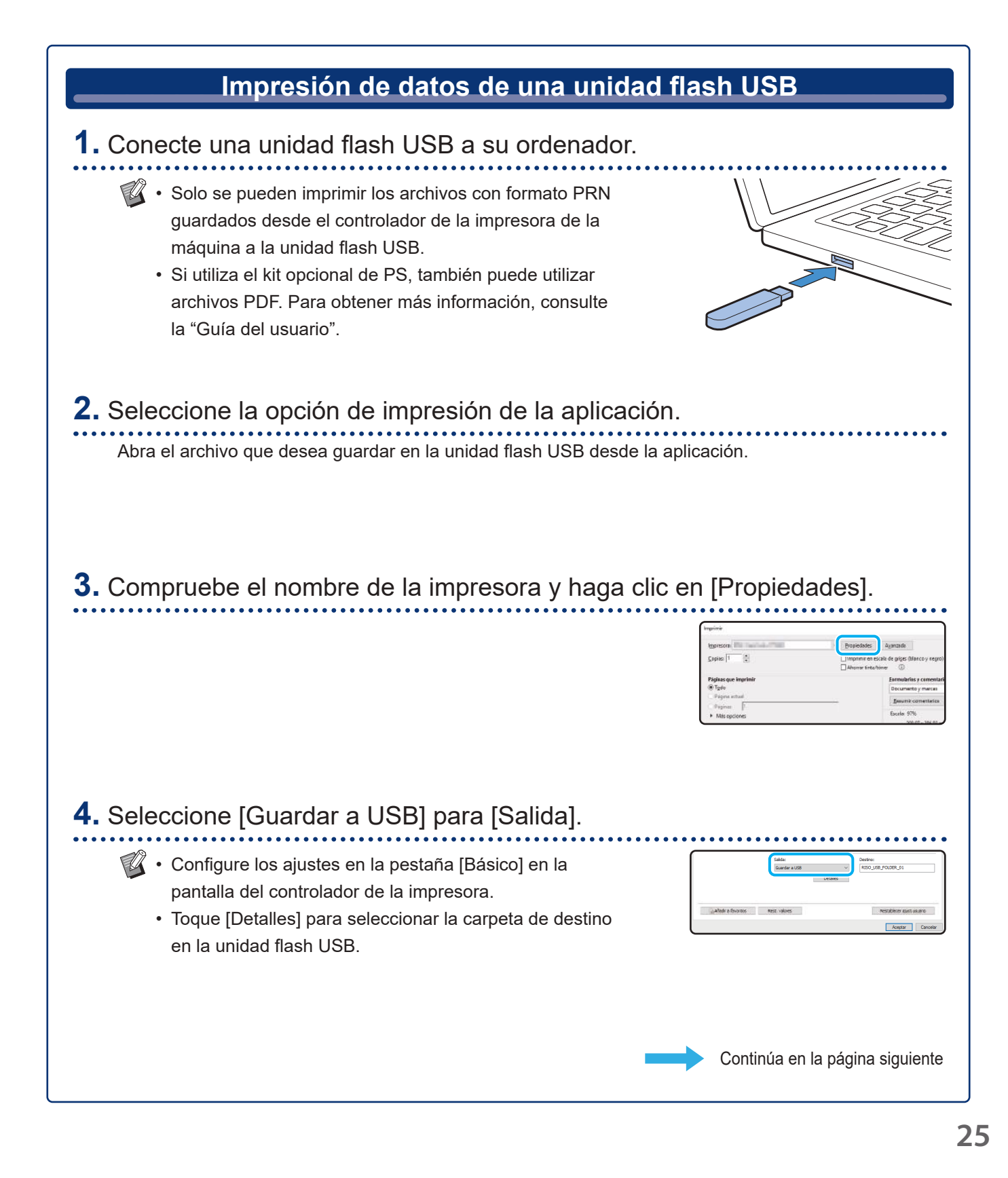

### Uso de una unidad flash USB (continuación)

### **5.** Cambie los demás elementos según sea necesario. **6.** Haga clic en [Aceptar]. Si la unidad flash USB no tiene la estructura de carpetas de RISO, aparecerá un mensaje para que cree una nueva No se ha encontrado la carpeta para g<br>en la unidad seleccionada.<br>Se creará un árbol de carpetas RISO.<br>¿Confirmar?  $(2)$ carpeta. Haga clic en [Aceptar] para crear una carpeta necesaria Aceptar Cancela para la impresión en la unidad flash USB. Cuando la carpeta ya está creada, el mensaje no aparece. **7.** Haga clic en [Imprimir] en el cuadro de diálogo de impresión. No extraiga la unidad flash USB hasta que finalice el proceso de guardado. Durante el almacenamiento de datos, aparece un icono de impresora en la barra de tareas del ordenador. Cuando se ha completado el guardado, el icono de la impresora desaparece. SAMPLE Asegúrese de que el icono ha desaparecido. **8.** Extraiga la unidad flash USB. Asegúrese de que se ha generado un archivo PRN en la carpeta especificada de la unidad flash USB y, a continuación, extraiga la unidad flash USB.

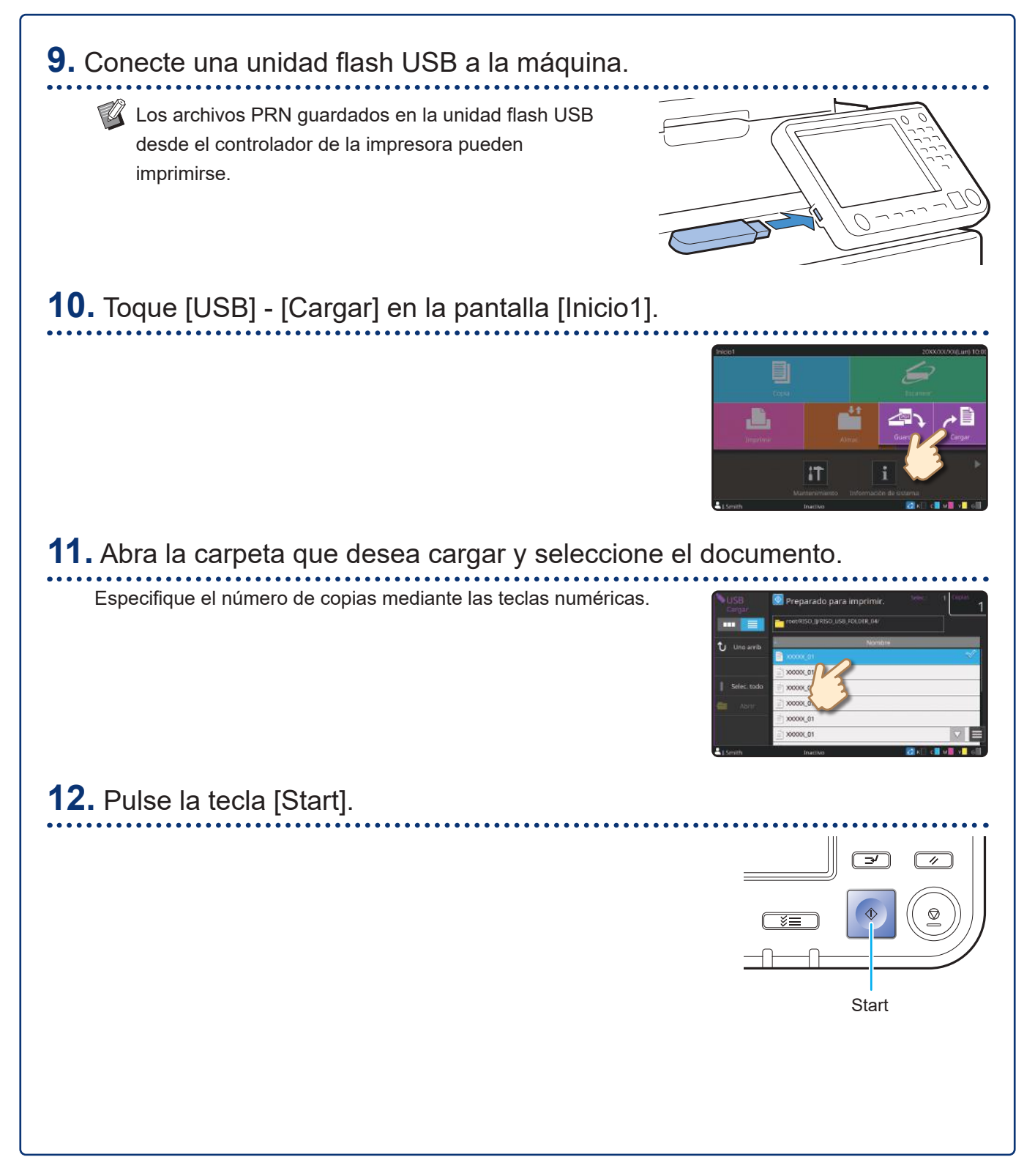

<span id="page-29-0"></span>**Cuidado de rutina**

### <span id="page-29-1"></span>Cuando se agota el papel

Recomendamos cargar papel normal en las bandejas de alimentación.

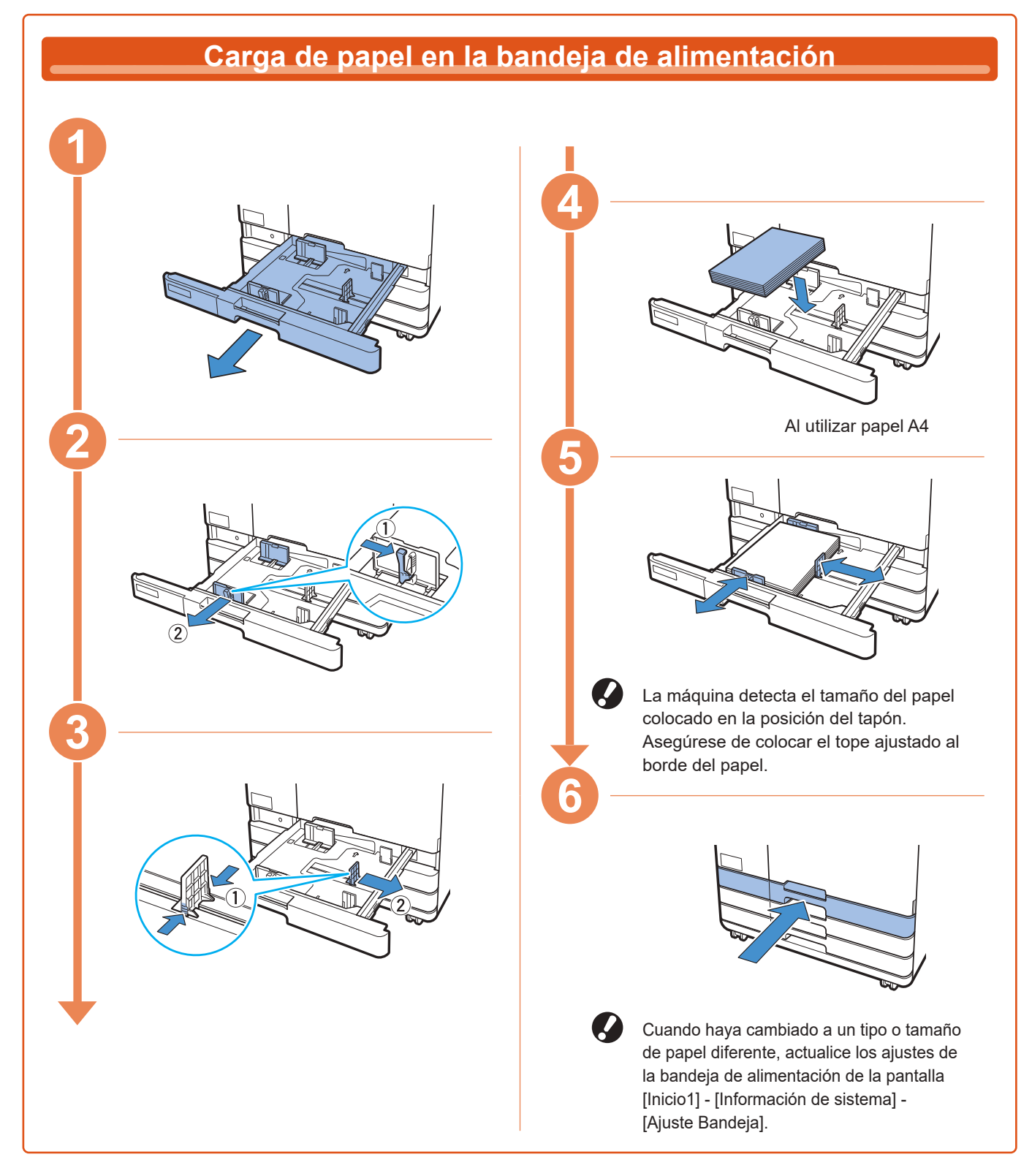

Cargue papel especial, como papel grueso, tarjetas postales o sobres, en la bandeja estándar.

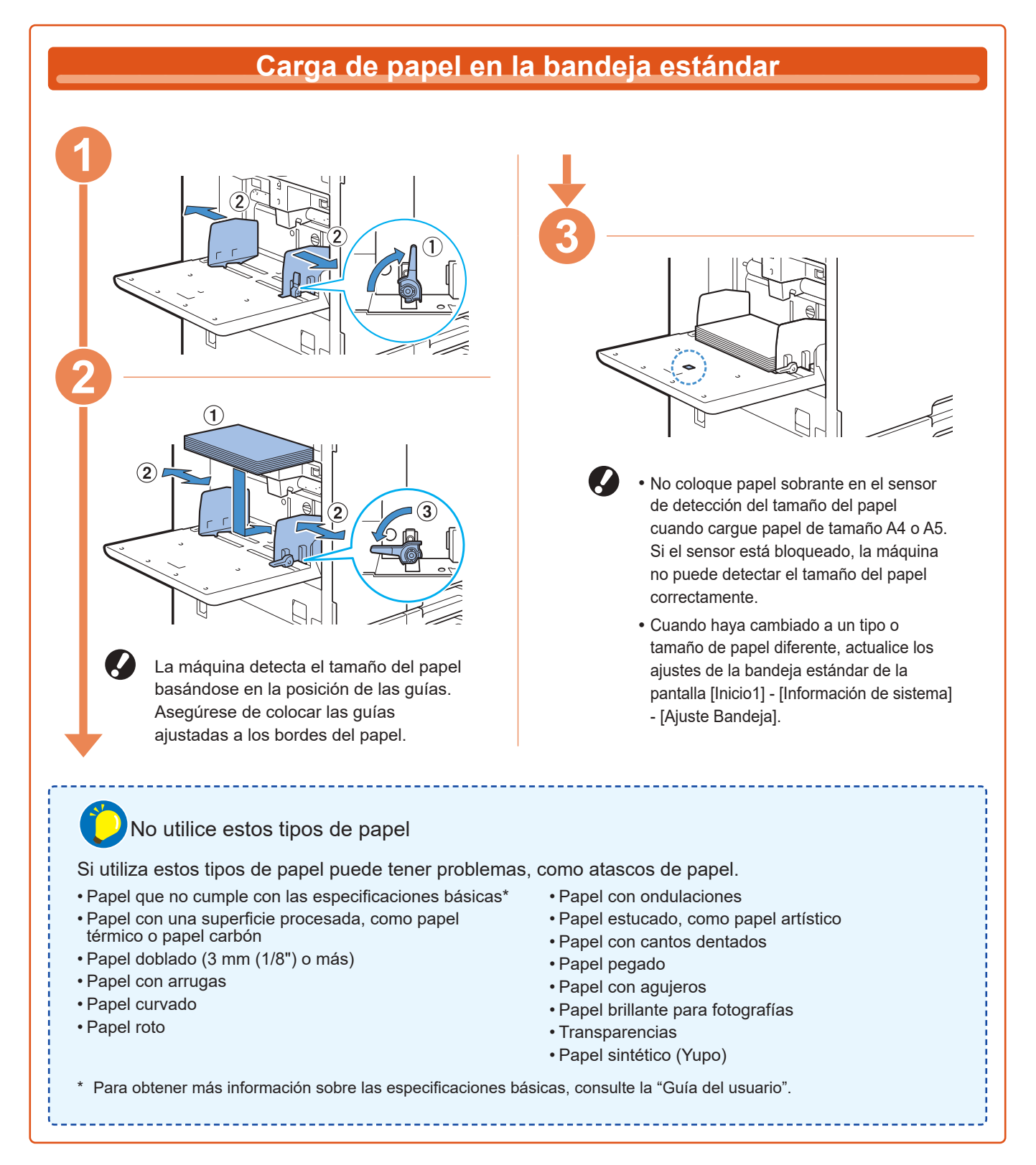

<span id="page-31-0"></span>**Cuidado de rutina**

### <span id="page-31-1"></span>Cuando se agota la tinta

Cuando se agota la tinta, aparece el mensaje de sustitución de tinta y la impresión se detiene. No puede imprimir si el mensaje muestra que incluso un color necesita ser reemplazado.

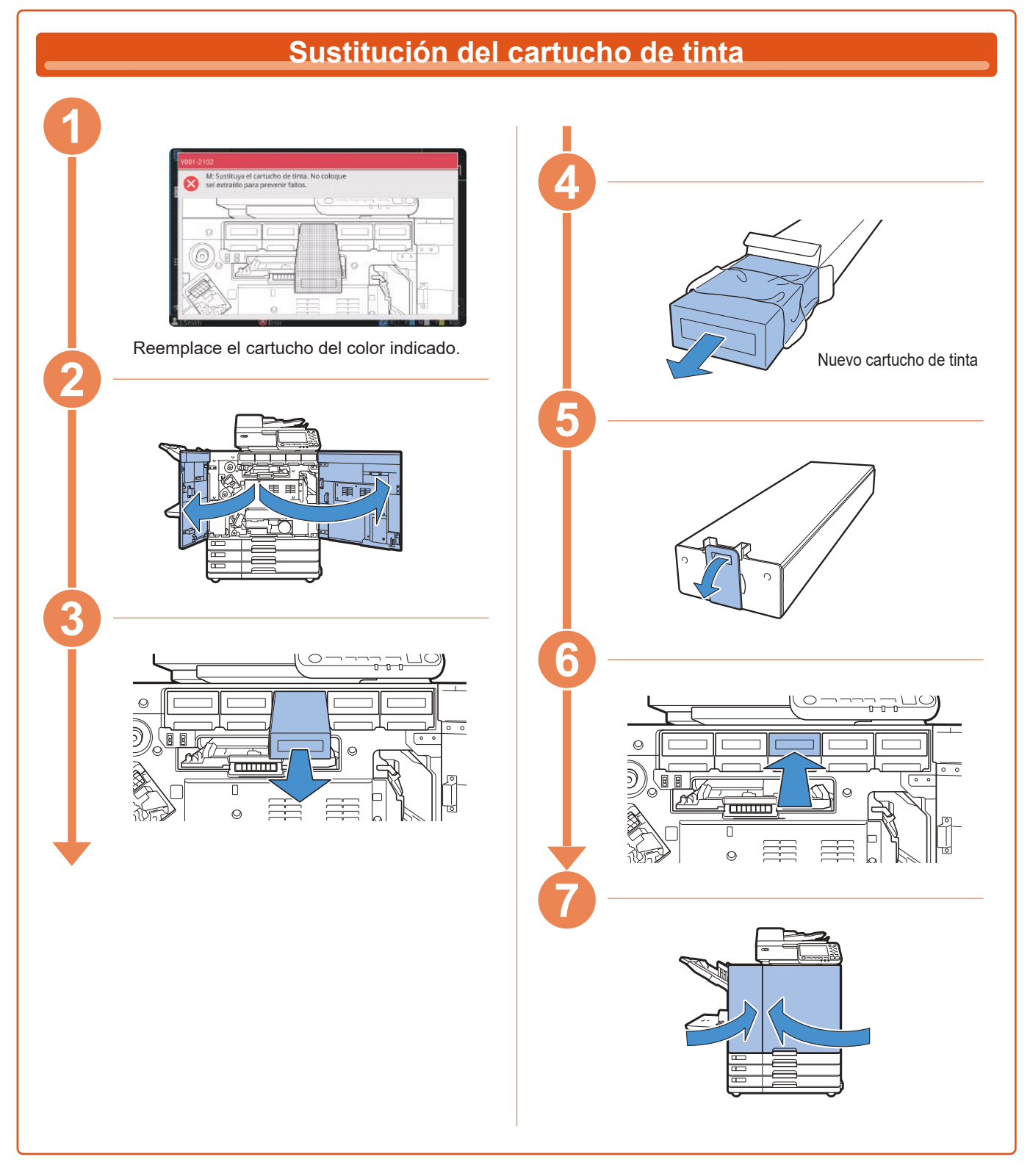

#### **Manipulación del cartucho de tinta**

Al manipular el cartucho de tinta, tener en cuenta lo siguiente:

#### A PRECAUCIÓN

- Evite el contacto de la tinta con la piel o los ojos.
- Deje suficiente ventilación durante la impresión.
- Si empieza a notar alguna molestia cuando utiliza la máquina, consulte inmediatamente a un médico.

• Se recomienda el uso de tinta RISO original.

- El uso de una tinta que no sea RISO puede causar que el rendimiento de la impresora no sea el óptimo. Los problemas de funcionamiento y la disminución del rendimiento a causa del uso de tintas que no son de la marca RISO no están cubiertos por la garantía del producto ni por el contrato de servicio.
- Utilice el cartucho de tinta antes de que transcurran aproximadamente 24 meses desde la fecha de fabricación (si se conserva a temperatura ambiente). Para mantener una buena calidad de impresión, compruebe la fecha de fabricación y utilícelo poco después de su compra. Encontrará la fecha de fabricación en el cartucho de tinta.
- Para mantener la calidad de impresión óptima, tenga en cuenta la fecha de fabricación y consumo tan pronto como posible tras la compra.
- No extraiga el cartucho de tinta hasta que aparezca el mensaje de sustitución de tinta.
- No agite el cartucho de tinta. La agitación crea burbujas de aire, que pueden causar que la tinta no se descargue adecuadamente y provocar una impresión borrosa.
- El cartucho de tinta está fabricado con papel y plástico. No permita que se caiga o que se dañe.
- Extraiga el cartucho de tinta de la bolsa plástica inmediatamente antes de introducirlo en la máquina.
- No extraiga la tapa del cartucho de tinta hasta el momento inmediatamente anterior a utilizar el cartucho.
- Después de extraer la tapa del cartucho de tinta, mantenga la salida de tinta hacia arriba. Si la salida está hacia abajo, se puede derramar la tinta.
- Es posible que haya tinta en el área en la que extrajo la tapa de protección. No la toque. Si la tinta entra en contacto con la ropa, podrán crearse manchas permanentes.
- No intente recargar el cartucho de tinta.

Para ver más precauciones relacionadas con los cartuchos de tinta, consulte también la "Guía del usuario".

<span id="page-33-0"></span>**Cuidado de rutina**

### Cuidado del escáner

Limpie periódicamente el escáner para disfrutar de una buena calidad de imagen en las copias y los documentos escaneados.

La presencia de cuerpos extraños, como polvo, suciedad, tinta, cola o líquido corrector, en el cristal o en la lámina blanca del ADF puede reducir la calidad de las copias o los documentos escaneados. Limpie con cuidado las zonas indicadas a continuación pasando varias veces un paño suave.

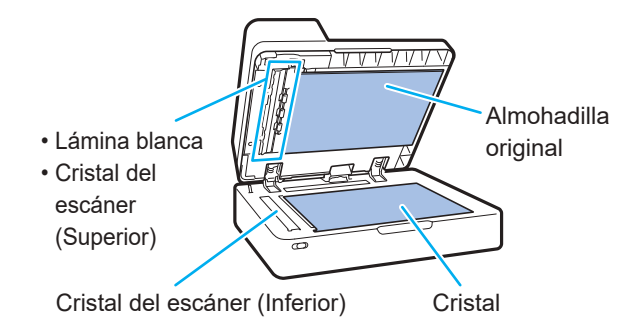

- No realice nada que no esté descrito en esta guía. Para ajustar o reparar esta máquina, póngase en contacto con su proveedor o representante de servicio autorizado.
	- El cristal de exposición es un componente frágil. No lo toque con objetos duros ni lo exponga a impactos.

#### **Cristal del escáner**

Si el cristal del escáner está sucio, pueden aparecer franjas negras en las copias y escaneos.

Limpie el cristal del escáner con un paño suave.

Siga los pasos indicados a continuación para limpiar el cristal del escáner que se encuentra en la parte superior del escáner.

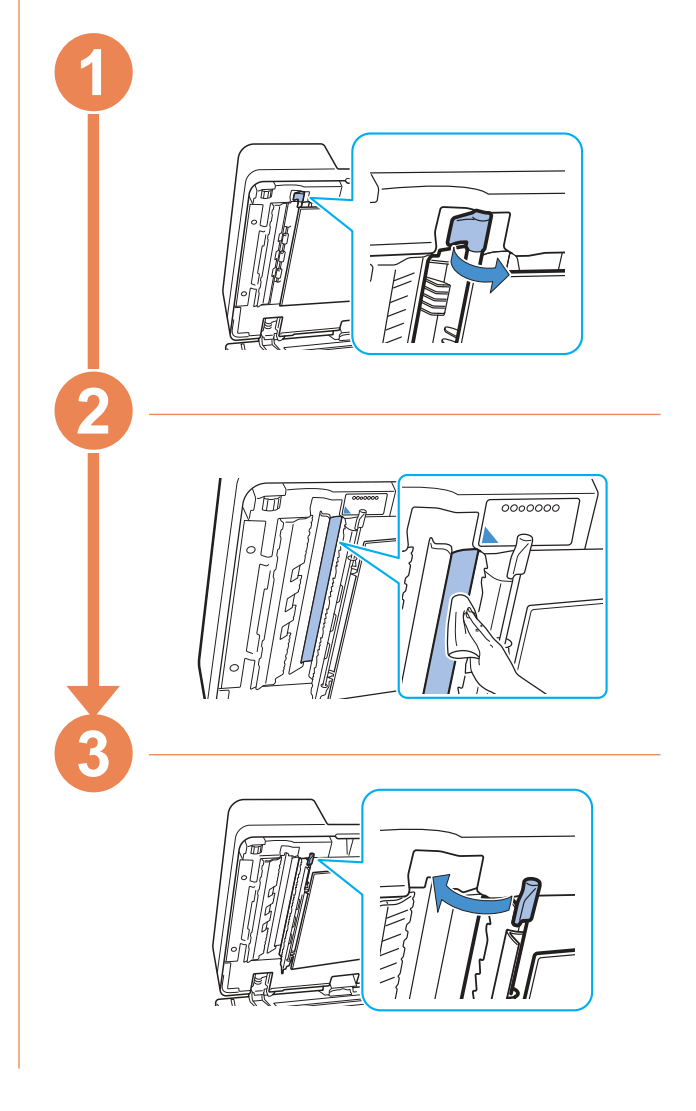

<span id="page-34-0"></span>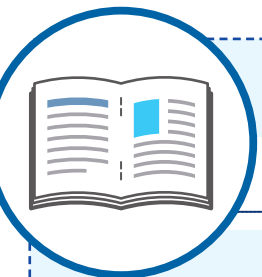

### Consejos útiles

#### <span id="page-34-1"></span>**Consumibles**

Al tocar [Información de sistema] en la pantalla [Inicio1], puede comprobar el estado de los consumibles como tinta restante y la cantidad de papel que queda en la bandeja estándar y en la bandeja de papel.

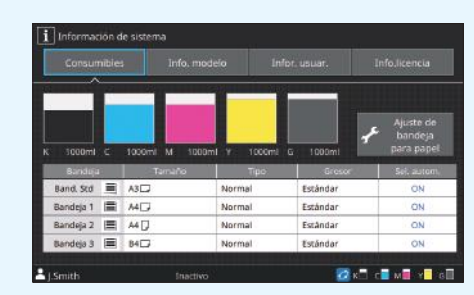

### RISO Console

RISO Console le permite acceder de forma remota a la máquina a través del navegador web del ordenador para que pueda comprobar el estado y los ajustes de la máquina y también gestionar los datos desde un sitio distinto. También puede comprobar el estado de los consumibles como la tinta y el papel.

Para utilizar RISO Console, asegúrese de que la máquina esté conectada a la red.

#### Limpieza del cabezal de impresión

El papel impreso puede tener franjas blancas o estar borroso debido al cabezal de impresión atascado. Toque [Mantenimiento] – [Limpieza cabez. impr.] en la pantalla [Inicio1] para desobstruir el cabezal de impresión. Normalmente, se ajusta [Limpieza normal]. Si esto no arregla el problema, realice una [Limpieza fuerte].

### Configuración de la impresora

Cuando añada equipos opcionales a la máquina, establezca la configuración de la impresora en la pestaña [Entorno] de la impresora. Haga clic en [Obt. datos impres.] para obtener la información de configuración del equipo opcional de la impresora.

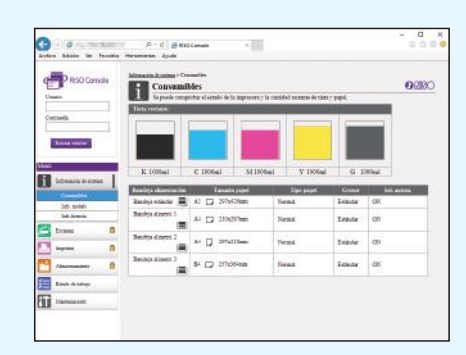

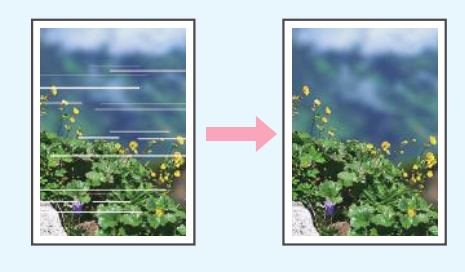

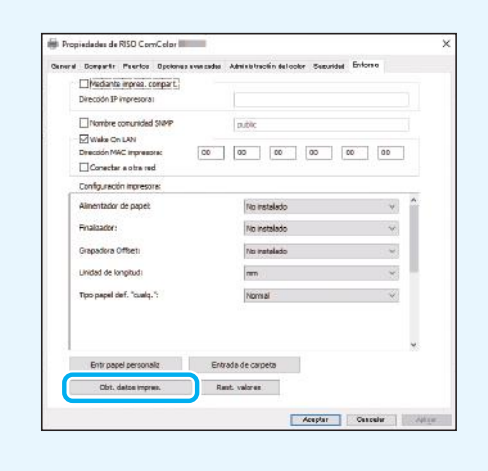

#### Qué puede hacer con esta máquina

Esta sección describe algunas impresiones que puede crear con la máquina.

#### **● Ejemplos de patrones de uso e impresiones**

Para más información sobre cómo imprimir, consulte la "Guía del usuario".

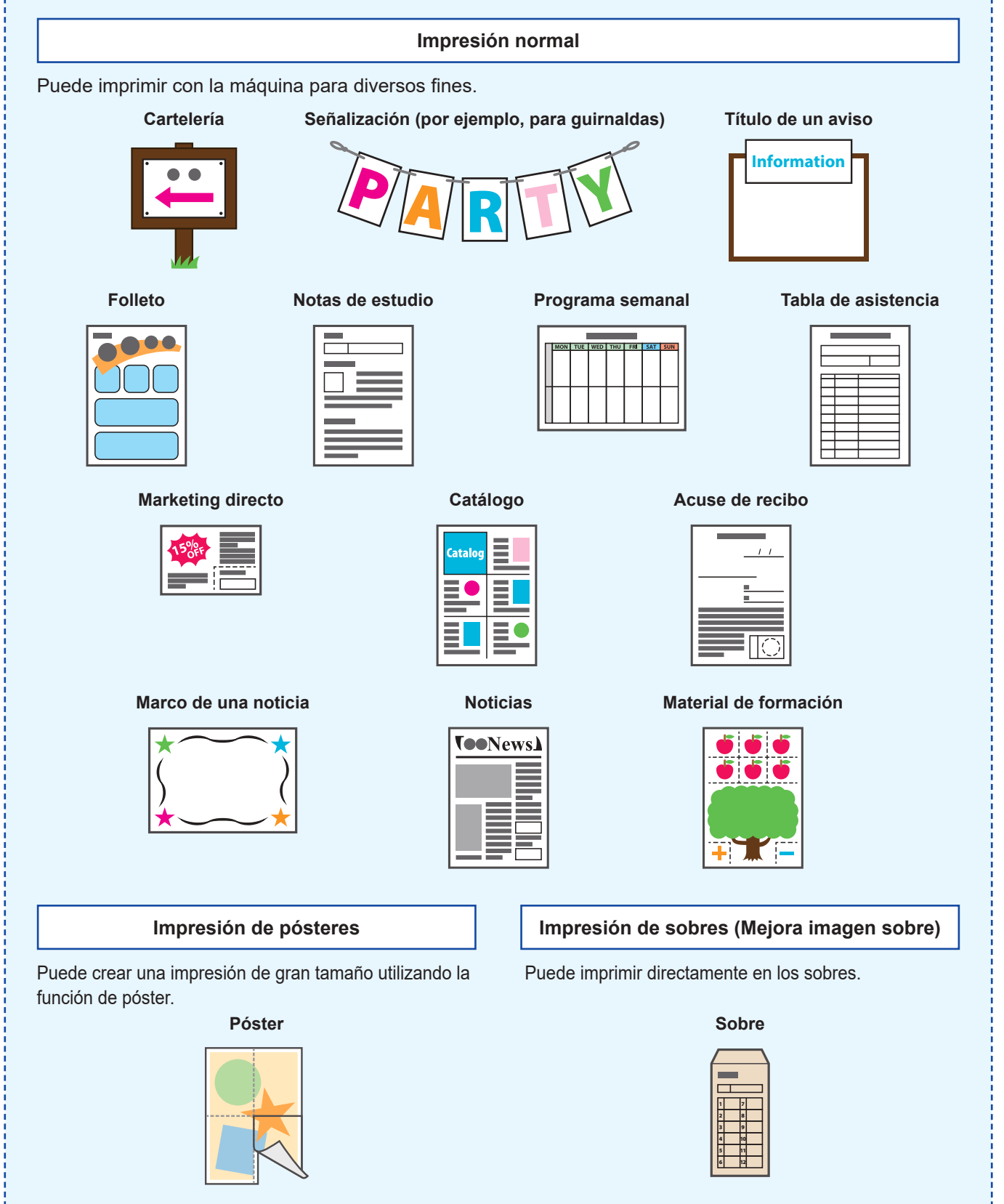

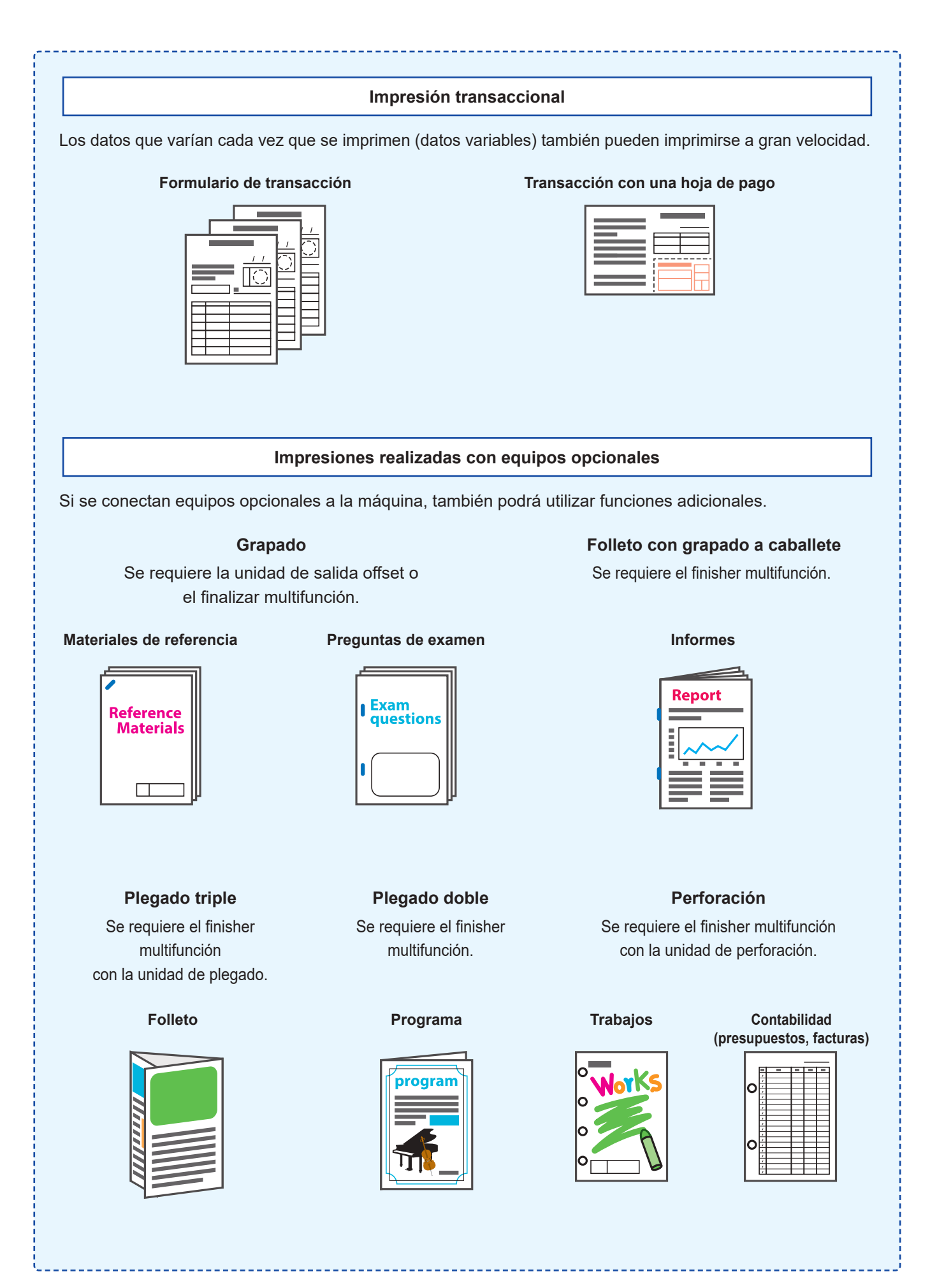

#### **Almacenamiento de consumibles**

- **● Almacenamiento y manipulación de papel**
- Utilice siempre papel de un paquete cerrado. • Cuando haya terminado de imprimir, retire el papel no utilizado de la bandeja estándar, vuelva a colocarlo en el paquete original y guárdelo hasta que lo necesite otra vez. Si deja el papel en la bandeja estándar, el papel puede doblarse y provocar un atasco.

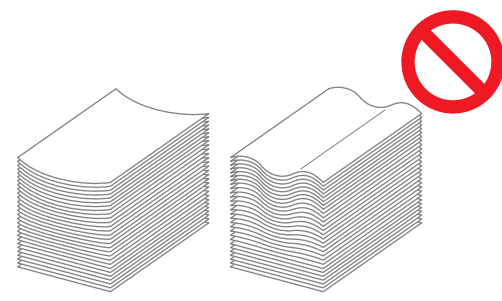

- Si el papel no se corta limpiamente o tiene una superficie texturizada (como el papel de dibujo), ventile el papel antes de utilizarlo.
- Guarde el papel plano en un lugar no expuesto a altas temperaturas, humedad ni a la luz directa del sol.

**● Almacenamiento de los cartuchos de tinta**

Los cartuchos de tinta están hechos en parte de papel, por lo que pueden deformarse y quedar inservibles si se guardan de forma incorrecta o en un entorno inadecuado. Almacene los cartuchos de tinta adecuadamente, siguiendo las indicaciones siguientes.

- Guarde los cartuchos de tinta en su paquete original, en posición plana y con la marca "este lado hacia arriba" en la orientación correcta.
- Evite lugares demasiado fríos y expuestos a la luz solar directa. Guárdelos en un sitio con una temperatura de entre 5 ºC y 35 ºC (41 °F y 95 °F). No los guarde en lugares expuestos a cambios extremos de temperatura.
- Al guardar la tinta después de extraerla de la bolsa de plástico, almacénela con la orientación indicada en el cartucho y cárguela en la máquina inmediatamente.

#### **Originales que no se pueden copiar**

- **● No utilice la máquina de forma que incumpla la ley o infrinja los copyrights establecidos, aunque esté realizando copias para uso personal. Consulte con su distribuidor o representante de servicio autorizado para más información. En general, haga uso de su buen criterio y sentido común.**
- **● No utilice la máquina para realizar copias de los siguientes elementos:**
- Copias de documentos relacionados con negocios, como certificados de acciones emitidos mediante suscripción pública, letras de cambio y cheques, a excepción de copias requeridas para uso comercial.
- Copias de pasaportes emitidos por el gobierno, licencias de vehículos de motor, permisos y documentos de identificación personal emitidos por organizaciones públicas o privadas y pases de acceso, cupones de comida y otros tipos de billetes
- Copias de elementos con copyright, como publicaciones, música, obras de arte, impresiones, dibujos y fotografías que no se utilicen para uso personal o doméstico

#### **Información de marcas comerciales**

Microsoft, Windows, Windows Server, Internet Explorer y Microsoft Edge son marcas comerciales o marcas comerciales registradas de Microsoft Corporation en los EE.UU. y/o demas paises.

Mac, macOS, OS X y Safari son marcas comerciales de Apple Inc.

Adobe, el logotipo de Adobe, PostScript y PostScript 3 son marcas comerciales o marcas comerciales registradas de Adobe en los EE. UU. y/o demas paises.

Linux® es la marca registrada de Linus Torvalds en los EE. UU. y otros paises.

ColorSet es una marca registrada de Monotype Imaging Inc., se encuentra registrada en la oficina de patentes y marcas comerciales de los EE.UU. y se puede registrar en otras jurisdicciones.

FeliCa es una marca registrada de Sony Corporation.

MIFARE es una marca registrada de NXP B.V.

 $\bigcirc$ , QISO, ComColor y FORCEJET son marcas comerciales o marcas comerciales registradas de RISO KAGAKU CORPORATION en los Estados Unidos y otros paises. Otros nombres corporativos y/o marcas son marcas comerciales o marcas comerciales registradas de cada compania respectivamente.

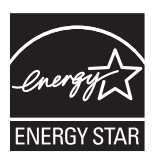

En Estados Unidos, Canadá y Taiwán Como miembro del programa ENERGY STAR®, RISO KAGAKU CORPORATION considera que este producto sigue las pautas de ENERGY STAR® relativas a la eficiencia energética.

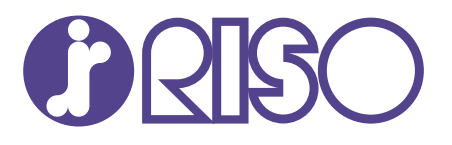

© Copyright 2021 RISO KAGAKU CORPORATION 2021/10